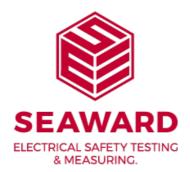

# PrimeTest Series USER MANUAL

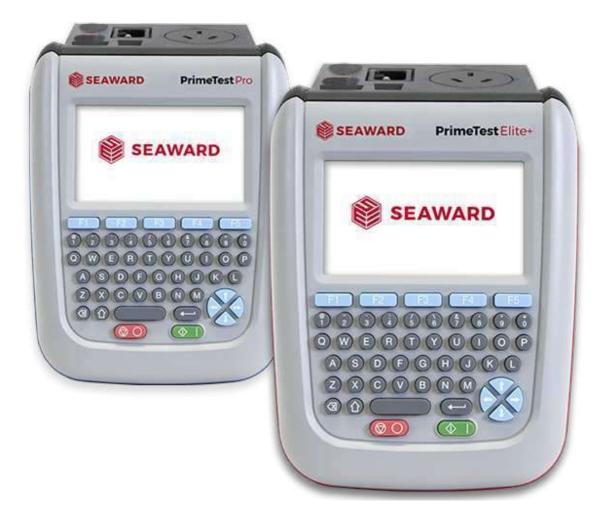

# seaward.com

TESTED. TRUSTED... WORLDWIDE

# LIMITED WARRANTY & LIMITATION OF LIABILITY

SEAWARD Electronic Limited guarantees this product to be free from defects in material and workmanship under normal use and service for a period of 2 years, provided the instrument is serviced and calibrated by an authorised agent in accordance with the manufacturer's instructions. The period of warranty will be effective at the day of delivery.

#### Manufacturer does not provide any warranty for the following:

- Any normal wear and tear.
- Errors or damage caused by: (I) misuse or not using your product in accordance with the user guide, such as if the product has been exposed to moisture, to dampness or to extreme thermal or environmental conditions or to rapid changes in such conditions, to corrosion, to oxidation, to spillage of food or liquid or to influence from chemical products, (ii) using your product with, or connecting it to, any product, accessory, software, or service not manufactured or supplied by the manufacturer, (iii) any products combined with your product by a third party, (iv) damage or errors caused by hacking, cracking, viruses, or other malware, or by unauthorised access to services, accounts, computer systems or networks; or (v) other acts beyond the manufacturer's reasonable control.

#### This Warranty is not valid:

- If your product, or the software it runs on, has been (I) opened, modified, or repaired without the Manufacturer's authorisation or (ii) repaired with unauthorised spare parts;
- If you have not installed the latest software updates that are publicly available for your product within a reasonable time of their release; or
- If you refuse to give possession of the product to the manufacturer for repair and investigation.

# (c) Copyright 2019

All rights reserved. Nothing from this edition may be multiplied, or made public in any form or manner, either electronically, mechanically, by photocopying, recording, or in any manner, without prior written consent from SEAWARD Electronic Limited. This also applies to accompanying drawings and diagrams.

Due to a policy of continuous development SEAWARD Electronic Limited reserves the right to alter the equipment specification and description outlined in this publication without prior notice and no part of this publication shall be deemed to be part of any contract for the equipment unless specifically referred to as an inclusion within such contract.

# **TABLE OF CONTENTS**

| 1    | User Notes                                                             | 6  |
|------|------------------------------------------------------------------------|----|
| 2    | Safety Notes                                                           | 6  |
| 3    | Using PrimeTest Elite+ Firmware on an Older PrimeTest Elite Instrument | 7  |
| 4    | Accessories                                                            | 8  |
| 4.1  | Standard PrimeTest Contents (What's in the Box)                        | 8  |
| 4.2  | Part Numbers                                                           | 9  |
| 5    | Getting Started                                                        | 11 |
| 5.1  | Getting to Know Your PrimeTest                                         | 11 |
| 5.2  | Before Using Your PrimeTest for the First Time                         | 12 |
| 5.3  | Powering ON / OFF an PrimeTest Series                                  | 12 |
| 5.4  | PrimeTest Battery Status Indication                                    | 13 |
| 5.5  | Charging the Battery Pack                                              | 13 |
| 5.6  | Replacing the Battery Pack                                             | 13 |
| 5.7  | Getting To Know the User Interface                                     | 14 |
| 6    | Set Up Using The Wizard                                                | 15 |
| 7    | User Options (Pat Settings, Primetest Elite+ And Primetest Pro)        | 16 |
| 7.1  | User Options / PAT Settings - Options Page 1                           | 17 |
| 7.2  | User Options / PAT Settings - Options Page 2                           | 19 |
| 7.3  | User Options / PAT Settings - Options Page 3                           | 20 |
| 7.4  | User Options / PAT Settings - Options Page 4                           | 21 |
| 8    | Setting Up Your Primetest Series Instrument                            | 22 |
| 8.1  | Main Menu Navigation                                                   | 22 |
| 8.2  | Main Menu Window - Time and Date Setup                                 | 24 |
| 8.3  | Main Menu Window - User Set Up                                         | 24 |
| 8.4  | Main Menu Window - Connecting Bluetooth Devices                        | 32 |
| 8.5  | How to Setup a Printer with your PrimeTest                             | 33 |
| 8.6  | Main Menu Window - PAT Settings                                        | 35 |
| 8.7  | Main Menu Window - Automatic Test Sequence Editor (PAT Edit)           | 35 |
| 8.8  | Main Menu Window -Check Box                                            | 38 |
| 8.9  | Main Menu Window -Null                                                 | 39 |
| 8.10 | Main Menu Window (Page 2) - View Data                                  | 40 |

#### SEAWARD

| 8.11   | Main Menu Window Page 2 - Upload                                     | 43 |
|--------|----------------------------------------------------------------------|----|
| 8.12   | Main Menu Window Page 2 - Download                                   | 43 |
| 8.13   | Main Menu Window Page 2 - Memory Options                             | 44 |
| 9      | Downloading Your Primetest                                           | 46 |
| 9.1    | Downloading From Your PrimeTest Series to PATGuard 3 (AUS/NZ)        | 46 |
| 9.2    | Downloading Clone Data from an PrimeTest Elite+ or PrimeTest Pro     | 48 |
| 10     | Uploading Your Primetest                                             | 49 |
| 10.1   | Uploading from PATGuard 3 (AUS/NZ) to an PrimeTest Elite+ or Pro     | 49 |
| 10.2   | Uploading Printer Logos to a PrimeTest.                              | 50 |
| 10.3   | Uploading Clone Data to a PrimeTest                                  | 51 |
| 10.4   | Uploading Background Images to a PrimeTest                           | 51 |
| 10.5   | Uploading List Configuration Data to a PrimeTest                     | 52 |
| 11     | Performing An Electrical Safety Test – Auto Mode                     | 53 |
| 11.1   | Auto Mode - Camera Function (PrimeTest Elite+ only)                  | 55 |
| 11.2   | Auto Mode - The Visual Inspection                                    | 57 |
| 11.3   | Auto Mode - The Electrical Tests                                     | 58 |
| 12     | Performing An Electrical Safety Test - Manual Mode                   | 59 |
| 13     | Test Functions                                                       | 61 |
| 13.1   | Earth Continuity                                                     | 61 |
| 13.1.1 | Selecting a Test Type                                                | 62 |
| 13.2   | Insulation Resistance                                                | 63 |
| 13.2.1 | Selecting a Test Type                                                | 64 |
| 13.3   | Protective Earth (PE) Conductor Current (Used on Class 1 Appliances) | 64 |
| 13.4   | Touch Current                                                        | 65 |
| 13.5   | RCD Trip Time                                                        | 65 |
| 13.6   | IEC Lead / Polarity                                                  | 66 |
| 13.7   | Substitute (Alternative) Leakage                                     | 66 |
| 13.8   | External Leakage Adaptors                                            | 67 |
| 13.9   | Socket Test                                                          | 68 |
| 14     | Updating Your Firmware                                               | 68 |
| 14.1   | Updating Via PC                                                      | 69 |
| 14.2   | Updating via Memory Stick (PrimeTest Elite+)                         | 69 |
| 15     | Electrical Specification                                             | 70 |

| 16   | Useful Information            | 72 |
|------|-------------------------------|----|
| 16.1 | Factory Set Test Sequences    | 72 |
| 16.2 | Other Information             | 74 |
| 17   | Environmental Conditions      | 75 |
| 18   | Maintenance                   | 75 |
| 18.1 | Securing the PrimeTest        | 75 |
| 18.2 | Cleaning the PrimeTest Series | 75 |
| 19   | Service And Calibration.      | 75 |
| 19.1 | Calibration Statement         | 76 |
| 20   | Online Resources              | 77 |
|      |                               |    |

# **1 User Notes**

This instrument and its operating instructions are intended for use by adequately trained personnel. Appropriate PPE should be worn at all times when using any PrimeTest unit. Electrically insulated gloves should be used when performing tasks on live circuits above 50V. Arc-flash PPE selection should be based on an incident energy analysis.

The following symbols are used in these operating instructions.

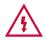

#### Warning of electrical danger!

Indicates instructions must be followed to avoid danger to persons.

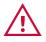

#### Important, follow the documentation!

This symbol indicates that the operating instructions must be adhered to in order to avoid danger.

Due to a policy of continuous development SEAWARD Electronic Limited reserves the right to alter the equipment specification and description outlined in this publication without prior notice and no part of this publication shall be deemed to be part of any contract for the equipment unless specifically referred to as an inclusion within such contract.

# 2 Safety Notes

This PrimeTest unit has been built and tested in accordance with:

BS EN 61010-1, 2-030. BS EN 61557 part 1, 2, 4 and 10.

To ensure safe operation of the unit, all notes and warnings in these instructions must be observed at all times.

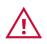

If the PrimeTest is used in a manner not specified by these operating instruction then the protection provided may be impaired

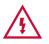

Always ensure that the circuit or appliance under test is electrically isolated.

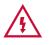

Do not connect the PrimeTest to electric circuits with nominal voltage greater than CAT II 300 V AC/DC.

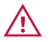

The PrimeTest and all associated cables and leads must be checked for signs of damage before equipment is operated. Do not use if there are signs of damage. Only use the correct leads supplied with the PrimeTest instrument.

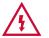

Do not touch test probes beyond the hand barrier on the test probe.

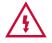

The PrimeTest may apply high voltage or mains power to the appliance under test. Do not touch conductive parts of the appliance while tests are active.

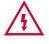

If the PrimeTest is being used to determine the presence or absence of hazardous voltages, always prove the operation of voltage measurement function before and after use by means of a known voltage source or proving unit.

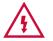

Do not operate the PrimeTest in an explosive gas or dust environment.

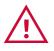

The PrimeTest has been designed to make measurements in a dry environment.

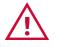

The PrimeTest includes a rechargeable battery pack which is charged while the PrimeTest Series is connected to a mains supply. Only a Seaward battery pack should be connected into the PrimeTest Series. Disconnect the PrimeTest Series from all leads before opening the battery compartment.

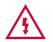

Do not open the PrimeTest, no user serviceable parts.

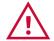

To avoid losing data or damaging your PrimeTest, do not connect power intensive devices such as external hard drives, or attempt to charge or transfer data to a mobile phone, camera or similar device via the USB port. Seaward cannot guarantee compatibility with all USB memory sticks. If you encounter problems using a particular USB memory stick with your PrimeTest, please try using a different brand and/or size of USB memory stick before contacting technical support.

Where safe operation of the PrimeTest unit is no longer possible it should be immediately shut down and secured to prevent accidental operation.

It must be assumed that safe operation is no longer possible:

- If the instrument or leads show visible signs of damage or
- The instrument does not function or
- After long periods of storage under adverse environmental conditions.

# **3** Using PrimeTest Elite+ Firmware on an Older PrimeTest Elite Instrument.

This instruction manual has been produced for firmware installed on the latest PrimeTest Elite+ and Pro Series of instruments. However, the PrimeTest Elite+ firmware can be used on older PrimeTest Elite instruments.

Please note there are some differences in the hardware versions of the PrimeTest Elite+ and previous PrimeTest Elite versions, however, the Elite+ firmware can still be used on the original PrimeTest Elite instruments.

For instructions on how to update the firmware on your test instrument, please see section 14.

# **4** Accessories

# 4.1 Standard PrimeTest Contents (What's in the Box)

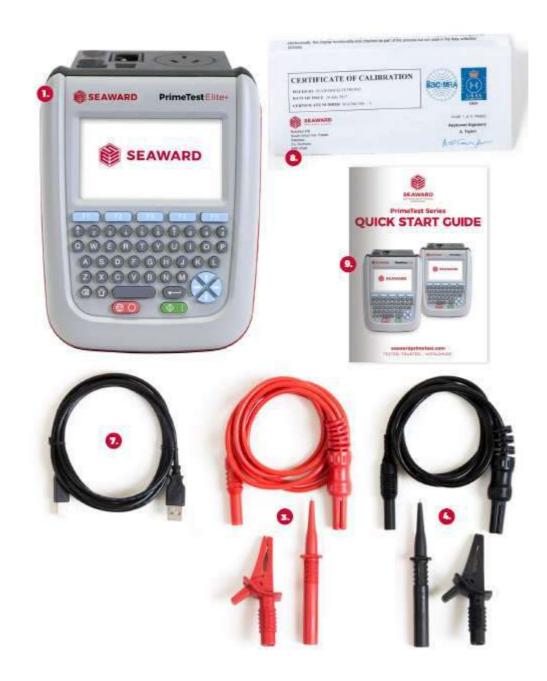

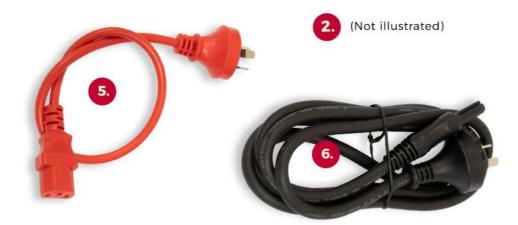

|    |                                           | Elite+ | Pro |
|----|-------------------------------------------|--------|-----|
| 1. | PrimeTest Instrument                      | x1     | x1  |
| 2. | Professional Carry Case                   | x1     | x1  |
| 3. | Test Lead 1.2m with Alligator Clip, Red   | x1     | x1  |
| 4. | Test Lead 1.2m with Alligator Clip, Black | x1     | -   |
| 5. | IEC Extension Lead, 0.5m                  | x1     | x1  |
| 6. | Black Mains Lead                          | x1     | x1  |
| 7. | USB Download Lead                         | x1     | x1  |
| 8. | Calibration Certificate                   | x1     | x1  |
| 9. | Quick Start Guide                         | x1     | x1  |

# 4.2 Part Numbers

| Instrument Only<br>PrimeTest Elite+<br>PrimeTest Pro                                                    | 380A936<br>380A938 |
|----------------------------------------------------------------------------------------------------|--------------------|
| Instruments complete with kit<br>PrimeTest Pro with PG3 AUS/NZ 1 YR and ruck sack                       | 380A939            |
| PrimeTest Pro with PG3 AUS/NZ 1 YR, Test n Tag Elite 2 AUS/NZ<br>and ruck sack                          | 380A940            |
| PrimeTest Pro Kit with PG3 AUS/NZ Outright, Test n Tag Elite 2 AUS/NZ printer, 1D scanner and ruck sack | 380A941            |
| PrimeTest Elite+ with PG3 AUS/NZ 1 YR, Test n Tag XL AUS/NZ printer,<br>2D scanner and ruck sack        | 380A942            |
| PrimeTest Elite+ with PG3 AUS/NZ 1 YR, Test n Tag XL AUS/NZ printer, 2D scanner and hard case           | 380A943            |

| PrimeTest Elite+ with PG3 AUS/NZ Outright, Test n Tag XL AUS/NZ<br>printer, 2D scanner and ruck sack | 380A944  |
|----------------------------------------------------------------------------------------------------|----------|
| PrimeTest Elite+ with PG3 AUS/NZ Outright, Test n Tag XL AUS/NZ printer, 2D scanner and hard case    | 380A945  |
| PATGuard 3AUS/NZ<br>PATGuard 3 AUS/NZ 1 Year licence                                                 | 400A948  |
| PATGuard 3 AUS/NZ Outright licence                                                                   | 400A949  |
| PATGuard 3 AUS/NZ, download 30 day free trial at <u>www.seawardprimetest.com</u>                     |          |
| <b>Wireless Scanners</b><br>Wireless 1D scanner (AUS/NZ)                                             | 339A927  |
| Wireless 2D scanner (AUS/NZ)                                                                         | 339A926  |
| <b>Printers</b><br>Test n Tag Elite 2 AUS/NZ printer                                                 | 339A997  |
| Test n Tag XL AUS/NZ printer                                                                         | 339A998  |
| Batteries and Charger<br>PrimeTest series external battery charger (AUS/NZ)                          | 380A021  |
| PrimeTest series spare battery (AUS/NZ)                                                              | 380A9920 |
| <b>Leads</b><br>PrimeTest series black mains lead (AUS/NZ)                                           | 44B165   |
| PrimeTest series USB download lead                                                                   | 44B189   |
| PrimeTest series red and black test lead set                                                         | 380A951  |
| PrimeTest series red test lead                                                                       | 380A982  |
| PrimeTest series black test lead                                                                     | 380A983  |

# **5 Getting Started**

# 5.1 Getting to Know Your PrimeTest

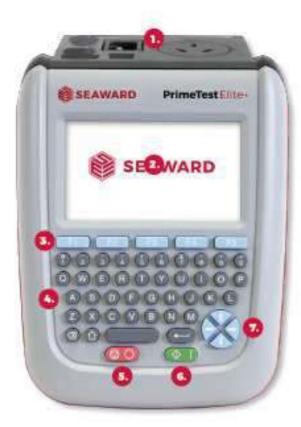

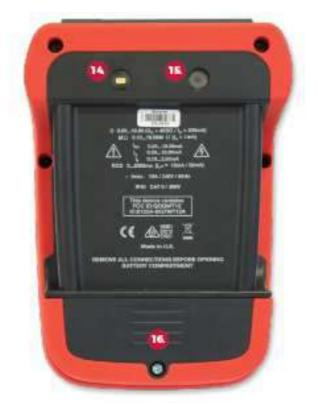

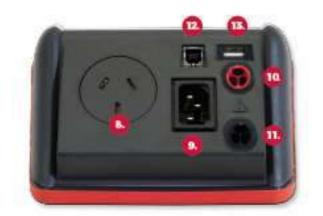

- 1. Test Terminals
- 2. Screen
- 5. Function Keys F1 F5
- 4. QWERTY Keyboard
- 5. Power Off / Stop Key
- 6. Power On / Start Key
- 7. Arrow Keys
- 8. EUT Socket
- 9. IEC Inlet
- 10. Probe Socket 1
- 11. Mains Inlet / Probe Socket 2
- 12. USB B Port
- 13. USB Flash Drive Port (Elite+ only)
- 14 Flash (Elite+ only)
- 15. Camera (Elite+ only)
- 16. Battery Cover

Note: Only the PrimeTest Elite+ has the USB Flash Drive Port, Camera and Camera Flash features

# 5.2 Before Using Your PrimeTest for the First Time

Before using your PrimeTest for the first time, please ensure that you fully charge the instrument using the black power lead plugged into the mains inlet.

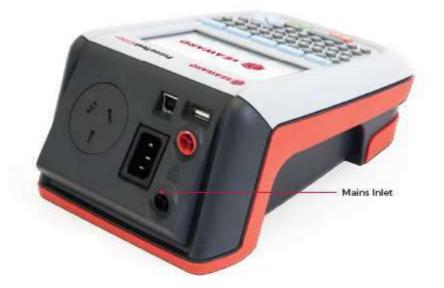

Note: Please ensure the batteries are fully charged before first use, they are not shipped fully charged

# 5.3 Powering ON / OFF an PrimeTest Series

Switch on the PrimeTest by pressing and holding, the green ON/START key. After 2-3 seconds the instrument will beep and the display will show a boot up screen.

This is the Power ON button.

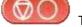

This is the Power OFF button

# 5.4 PrimeTest Battery Status Indication

While the PrimeTest is powered on there are periodic checks of the batteries. The PrimeTest will show the status of the batteries.

Note: The battery symbols are not displayed in real time and may take a few minutes to update

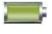

This symbol indicates that the batteries are at 100% capacity.

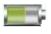

There are several symbols which will display the current battery voltage. When these icons are displayed the batteries are still good.

This symbol indicates that the batteries are low. Although tests performed with the batteries in this state are still valid, all test types may not complete their intended duration. The batteries should be recharged.

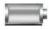

This symbol indicates that the batteries are discharged. The PrimeTest will switch itself off after a short period of time. The batteries must be recharged.

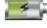

This symbol indicates that the PrimeTest is bulk charging batteries at the full charge current.

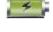

This symbol indicates that the PrimeTest is trickle charging the batteries with reduced charge current. This is known as the Top Up Charge.

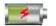

This symbol indicates that the PrimeTest has detected a fault with the battery or battery charger circuit. Unplug the PrimeTest from the mains supply and wait 2 minutes before reconnecting the mains. If the fault persists then return the PrimeTest for service.

# 5.5 Charging the Battery Pack

The battery pack will be charged whenever the PrimeTest is connected to the Mains Supply regardless of whether the instrument is switched ON or OFF.

The typical charging current is set to 500mA but this may vary as the instrument also includes pre-charge and top up charge modes.

When no tests are being performed the battery pack should be fully recharged after 7 hours.

# 5.6 Replacing the Battery Pack

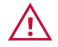

Before opening the PrimeTest Series battery compartment ensure that all test leads and accessories are disconnected.

- Power off the instrument.
- Disconnect all test leads and accessories.
- Position the instrument face down and remove the screw holding the battery compartment cover in place.
- Remove the battery compartment cover.
- Remove the battery pack from the compartment and unplug the multiway connector.
- Connect the multiway connector of the new battery to the connector in the battery compartment; place the new battery pack into the compartment.
- Relocate the battery compartment cover and fasten in position with the battery compartment screw.

# Only use a replacement battery pack that has been supplied by Seaward or a Seaward approved distributor.

#### 5.7 Getting To Know the User Interface

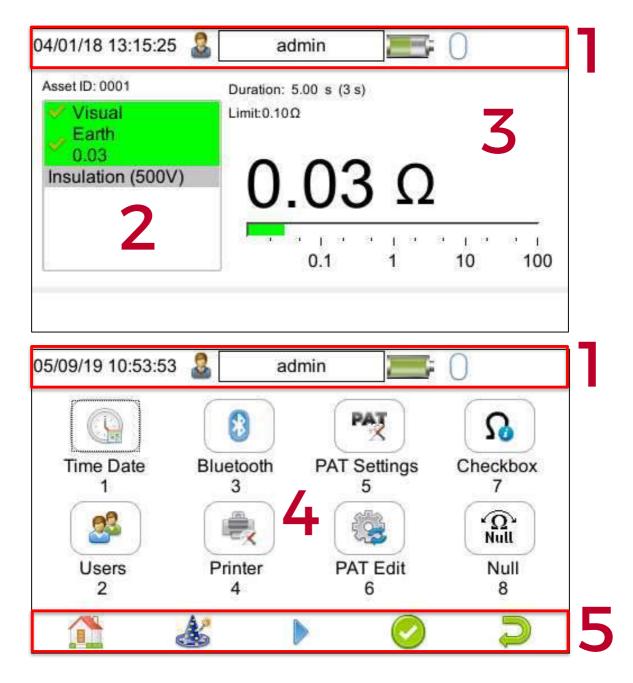

1) Information bar - This area of the screen shows the Date, Time, Current User, Battery Status and connection Status.

Test sequence table - This area is only displayed in test mode showing the tests within the selected test sequence. This will also display the results and status of the results that have been performed. Generally, in manual mode, this table will only show one test.

- 2) Test details This area is only displayed in test mode showing the details specific to the active test. This includes the measurement, an analogue measurement graph, the duration and limit. Some tests may show more than one measurement.
- 3) Main area This area is used to display menu items, text fields or forms.
- **4**) Function key icons This area of the screen is used to identify the current action assigned to each function key (F1 to F5).

# 6 Set up using the Wizard

The Wizard guides you through the setup process

**Note:** Your existing settings can be changed or overwritten when using the wizard.

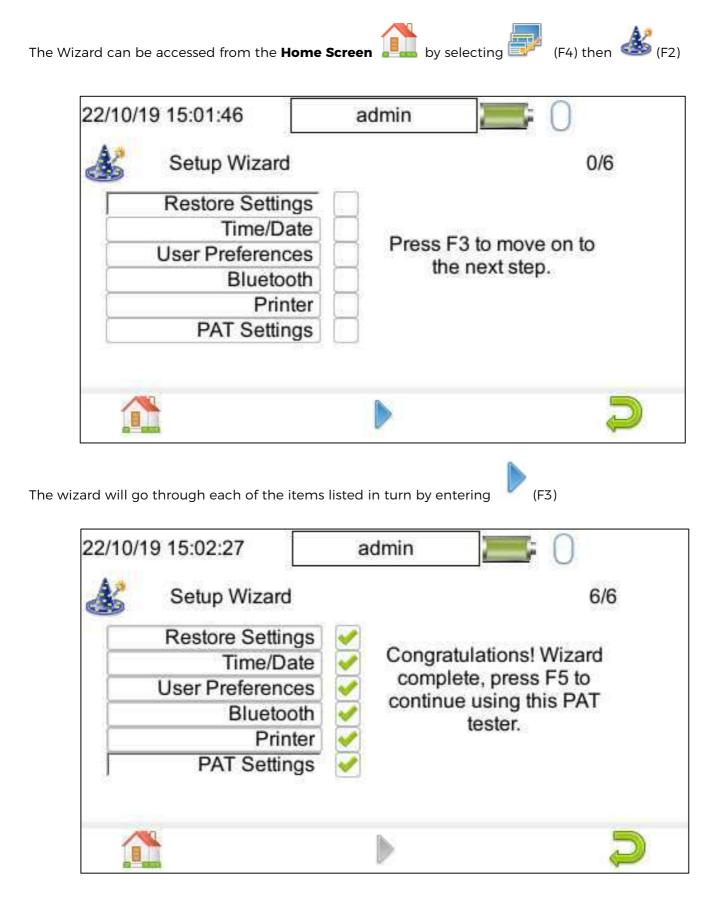

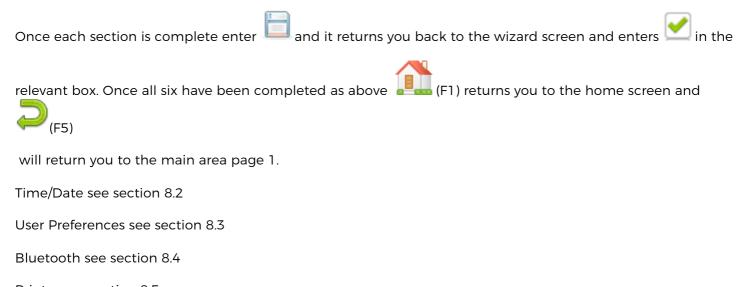

Printer see section 8.5

# 7 User Options (PAT Settings, PrimeTest Elite+ and PrimeTest Pro)

PAT Settings is used to setup standard user preferences, such as the options after each test.

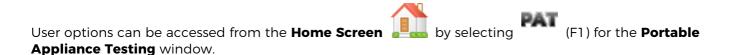

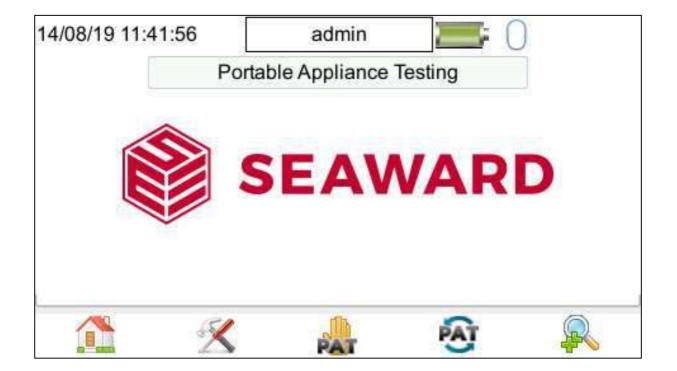

In the **Portable Appliance Testing** window select the **Tools** function (F2) to enter the **User Options / PAT Settings** window. The **User Options** or **PAT Settings** window consists of 4 pages and the function keys on these pages correspond to the following:

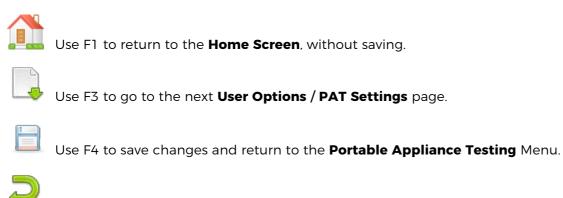

Use F5 to return to the **Portable Appliance Testing** Menu, without saving.

# 7.1 User Options / PAT Settings - Options Page 1

|                  | admin 🗾 🗾   |
|------------------|-------------|
| Asset Id:        | Blank       |
| Start Increment: | 1           |
| On Test Fail:    | Fail Menu 👻 |
| After Test:      | New Test    |
| Leakage result:  | Worst -     |
| Earth Result:    | Last 🛃      |
| Earth Reverse:   | Off _       |
| Sub Lkg Factor:  | 0%          |
|                  |             |

#### Asset ID:

#### Blank / Repeat Last / Increment

This can be set to present a blank field, repeat the last Asset ID or automatically increment the Asset ID number for each successive test.

#### Start Increment:

This field is used to set the starting point for the auto increment feature. The value entered can be numeric or alpha-numeric ending with a numerical value.

**Note:** If you want data to display in the correct numerical order in PATGuard 3 then, for example, use "0001" instead of "1".

#### On Test Fail: End Test / Fail Menu

In the event of a test failure during an automatic sequence, the PrimeTest can be configured to either End Test, which will terminate the test sequence or present a Fail Menu, which will provide the following list of options:

#### Restart Test Skip Test Restart Test Sequence Abort Test Sequence (Don't Save Results) End Test Sequence (Save Results)

**Note:** Restart Test is useful for coping with situations such as forgetting to connect the earth continuity probe. End Test Sequence will record a Fail result whereas Abort Test Sequence does not record a result.

#### After Test:

#### New Test / Print Label / Print Results / Options Menu

There is a choice of 4 actions to be carried out at the end of a test sequence.

| <b>New Test</b> will allow data to be saved at the end of a test using (F4) and then open the Asset Details window ready for a new test.                                                                                  |
|----------------------------------------------------------------------------------------------------|
| <b>Print Label</b> will allow data to be saved at the end of a test using (F4) and then open the Print Label window. When printing is complete, the tester will stay in the Print Label window until printing is complete |
| or you can return to the Test Details window using 🧼 (F5), ready to start the next appliance.                                                                                                    |
| Print Results will display the Print Test Results menu, selecting Print (F4) will send this to a connected                                                                                                    |
| Bluetooth printer or you can return to the Test Details window using 🤎 (F5), ready to start the next appliance.                                                                                                    |
| Options Menu will allow data to be saved at the end of a test using (F4) and then open the Test Details                                                                                                    |
| window. Pressing (F4) will proceed to the <b>Test Result Options</b> window with a list of addition options:                                                                                                    |
| View Test Results<br>View Test Sequence<br>Information<br>Print Test Results<br>Print Label                                                                                                    |
| The <b>Up / Down</b> keyboard arrows keys, on the keyboard, can be used to highlight an option which can be                                                                                                    |

selected using (F4) or you can return to the Test Details window using (F5), ready to start the next appliance.

#### Leakage Result: Last / Worst

This field can set to "**Last**" where the last reading taken during the measurement period is compared with the pass/fail limit or "**Worst**" where the highest reading taken during the measurement period is compared with the pass/fail limit.

Setting the field to "Worst" will cause the leakage result to fail if the reading exceeds the limit value at any point during the measurement period.

Earth Result: Last / Worst This field can set to "**Last**" where the last reading taken during the measurement period is compared with the pass/fail limit or "**Worst**" where the highest reading taken during the measurement period is compared with the pass/fail limit.

Setting the field to **"Worst**" will cause the earth continuity test to fail if the reading exceeds the limit value at any point during the measurement period, for example if there is a momentary break in the protective conductor when the mains cable is flexed.

#### Earth Reverse:

#### Off / On

This field is used to enable or disable automatic reversal of the earth continuity test current polarity. **"Off**" sets the earth continuity test current to +200mA and "On" sets the earth continuity test current to +200mA followed by -200mA.

# Sub Lkg Factor:

#### 0% / 6% / 10%

This field is used to set the substitute (alternative) leakage scale factor to 0%, 6% or 10%. The substitute (alternative) leakage reading is then calculated for 230V (0%), 244V (6%) or 253V (10%).

# 7.2 User Options / PAT Settings - Options Page 2

| 13/12/17 10:32:07 🤱 | admin 🔚 | 8        |
|---------------------|---------|----------|
| Comments:           | Always  | Ŀ        |
| New Comments:       | Clear   | <u> </u> |
| CheckBox Interval   | None    | <u>.</u> |
| Comment Line:       | Notes   | Ī        |
|                     | Notes   | <u>.</u> |
|                     | Notes   | <u> </u> |
|                     | Notes   | Ľ        |
|                     |         | Þ        |

#### **Comments**:

#### Always / On Pass / On Fail / Never/ Never on retest

Can be set to open the comment window: **Always** (after every test sequence), if the test result is a **Pass**, if the test result is a **Fail**, **Never** or **Never on retest**.

#### **New Comments:**

#### Clear / Same as Last / Same as previous test

This field can be set to **Clear** where previous comments are removed from the comments fields or **Same as Last** where the previous remain in the comments fields. This can be useful when performing repeated tests on the same type of appliance or **Same as previous** which is from the last time it was tested.

#### **Checkbox Interval (Elite+ Only):**

#### None / Daily / Weekly / Monthly

This field is used to set the frequency of the Checkbox reminder to None, Daily, Weekly or Monthly.

#### **Comments Line:**

Notes / Asset Description / Make / Model / Serial Number / Code / Asset Description (fixed) (Elite+ Only) / Notes (large field) (Elite+ Only) / RFID Data (Elite+ Only)

This allows the field descriptor for each of the four comment lines (text lines) to be changed to show: **Notes**, **Asset Description**, **Asset Group**, **Make**, **Model**, **Serial Number**, **Location**, **Code**, **Asset Description** (fixed), **Notes** (large field) or **RFID Data** as required (note this also needs to be setup in PATGuard).

# 7.3 User Options / PAT Settings - Options Page 3

| 05/09/19 13:10:5 | 9 🤱 🗌        | admin          |               |          |
|------------------|--------------|----------------|---------------|----------|
| Choose the lis   | t to delete  | from:-         |               |          |
|                  | Site L       | .ist           |               | ÷        |
|                  | D            | elete all from | selected list |          |
| Select the iten  | n to delete: | 1              |               |          |
|                  | Site 1       | 8              |               | <u>+</u> |
|                  | Delete       |                |               | 2        |

Page 3 of the PAT Settings options allows items to be deleted from various lists that exist on the instrument.

#### Choose the list to delete from:-

Site List / Location List / Comments: Description / Comments: Make / Comments: Model / Comments: Asset Group / Comments: Manufacturer / Custom Test: Test Name / Custom Test: Test Units / Custom Test: Test Results

The keyboard arrow keys, on the instrument, can be used to highlight the list to be deleted, for example **"Site List"** 

#### Select the item to delete:-

With the correct list highlighted, the item on the list to be deleted can also be highlighted.

To delete the item selected use "**Delete**" (F2) or check the "**delete all**", a warning message is displayed confirming the list and item to be deleted.

**Note:** Default items can be deleted, however, if all items have been deleted the list will revert back to the original default, for example "Site 1".

# 7.4 User Options / PAT Settings - Options Page 4

| 05/09/19 13:10:59   & | admin | <b>=</b> ( |           |
|-----------------------|-------|------------|-----------|
| Enter Unlock Key      |       |            |           |
|                       |       |            |           |
|                       |       |            | $\supset$ |

Page 4 of the PAT Settings options allow unlock code to be entered for different download outputs.

# 8 Setting Up Your PrimeTest Series Instrument

# 8.1 Main Menu Navigation

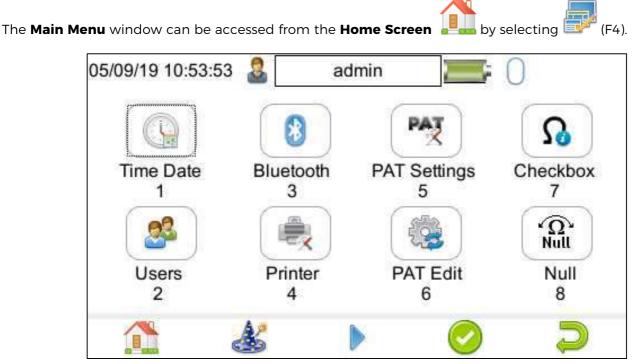

There are 8 available options on the first screen, in the Main Menu window, for the PrimeTest Elite.

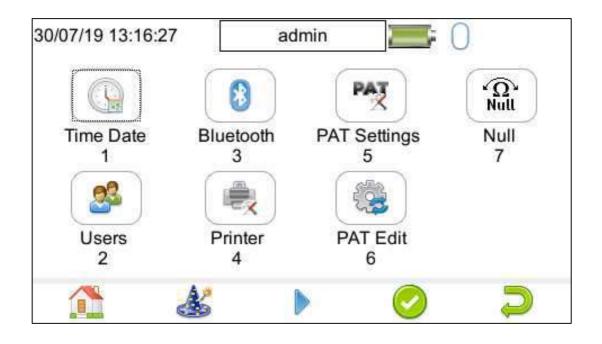

There are 7 available options on the first screen, in the Main Menu window, for the PrimeTest Pro.

The Main Menu window can be accessed from the Home Screen [1] by selecting (F4) (F3)

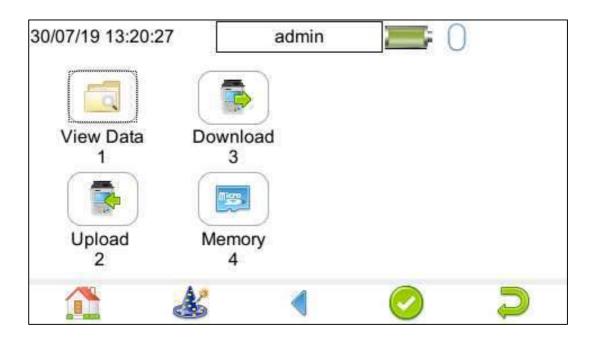

The functions keys in the **Main Menu** windows correspond to the following:

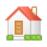

Use F1 to return to the Home Screen.

Use F4 to accept / select a highlighted option (highlighted using the keyboard arrow keys).

Use F3 to access next screen.

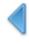

Use F3 to access previous screen.

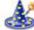

5 Use F2 to enter Setup Wizard.

In addition to using the keyboard arrows keys to highlight an option (and select using F4) options can be selected by pressing the corresponding number on the keyboard.

# 8.2 Main Menu Window - Time and Date Setup

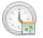

By selecting **Time Date** (1), in the **Main Menu**, you can update the time and date stored on the PrimeTest.

| 13/12/17 10:58:35 🤱 | admi      | n | 0 |   |
|---------------------|-----------|---|---|---|
| Time: 10            | :58:33 am |   |   |   |
| Date: 13            | /12/2017  |   |   |   |
|                     |           |   |   | Þ |

Use the Left / Right keyboard arrow keys to highlight the required parameter and then use the Up / Down keyboard keys to increase or decrease this, respectively.

# 8.3 Main Menu Window - User Set Up

By selecting **Users** (2), in the **Main Menu**, you can setup new, edit and delete user accounts. Users can alter their own screen power save time, brightness, auto power down, background image, avatar (default is **blank**) and power on screen.

| 11/09/19 09:23:41 | adr        | nin 🛛 💽 🕢      |
|-------------------|------------|----------------|
| Screen power      | save time  | 1              |
| Auto po           | wer down   | 5              |
| E                 | Brightness | 60             |
| Backgrou          | und image  | ApolloSeries - |
|                   | Avatar     | blank 👻        |
| Power             | on Screen  | Home -         |
| <u>A</u> &        | 2          |                |

#### The functions keys in the Users window correspond to the following:

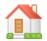

Use F1 to return to the **Home screen**.

Use this button (F2) to **Select a new user**. Select the **User name**, from the dropdown and enter the correct **Password** to change the current user of the tester.

| 21/12/17 13:46 | 5:20 🤱 | admin | <b>=</b> 0 |           |
|----------------|--------|-------|------------|-----------|
| Select a new   | w user |       |            |           |
| User name      | admin  |       | <u>*</u>   |           |
| Password       |        |       |            |           |
|                |        |       |            |           |
|                |        |       |            |           |
|                | 2      |       |            | $\supset$ |

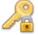

Use this button (F2 in the **Select a new user** window) to change the password for the current user. Enter the **Existing Password**, enter a **New Password** and then **Confirm New Password**.

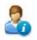

Use F3 to enter the user privileges menu, this allows users to view their current privileges. Users with the correct privileges will also be able to edit their own and other users privileges by selecting the user they wish to edit from the dropdown.

| 21/12/17 12:50:16   🚨 | admin          |                           |
|-----------------------|----------------|---------------------------|
| Username              | admin          | •                         |
| Туре                  | Expert         | <b>*</b>                  |
| PA                    | T Settings 🗉 R | estore factory settings 🗉 |
| Down                  | load to PC 🔳   | Edit test sequence 🔳      |
| Uploa                 | ad from PC 🔳   | Edit users 🔳              |
| Adjust                | Date/Time 🔳    | Camera 🔳                  |
|                       | Bluetooth      | Delete Results            |
| & &                   |                |                           |

2

This is the **New User** button (F1 in **User Privileges** menu). A **New User** can be setup by adding a **Username** and **Password** and selecting **Save** (F3). The **New User** can then be selected in the **Username** field of the **User Privileges** screen. Select the **Type** of user (**Expert** or **Novice**), privileges can be setup by using the Enter Key to check or uncheck, if a privilege is checked, the user has access to that feature or function. To block a feature or function, for example adjusting the Time/Date, uncheck that function before saving (F3) then (F4) on the next screen to save the settings.

**Note:** Items not selected, left unchecked, for example adjusting the Time/Date, will be greyed out in certain menus of the instrument.

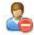

This is the Delete User button (F2). It will delete whichever **User** is currently selected in the **Username** dropdown. Please note that the admin user cannot be fully deleted.

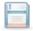

Press this button (F3) to **Save** changes and return to the previous screen.

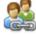

This is the **Copy User** function (F4). This will copy the settings and preferences of the current user to a new user account.

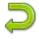

Use F5 to return to the **Users** menu.

#### Differences in the workflow between Training Mode and Expert Mode Training Mode

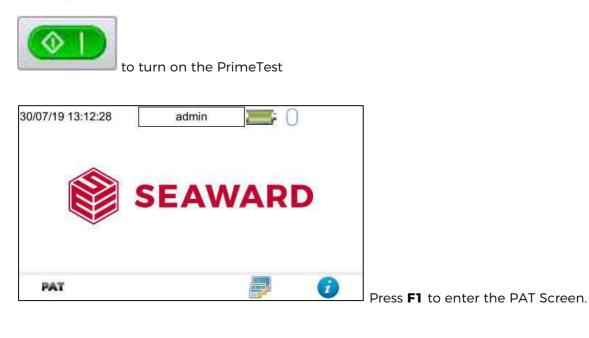

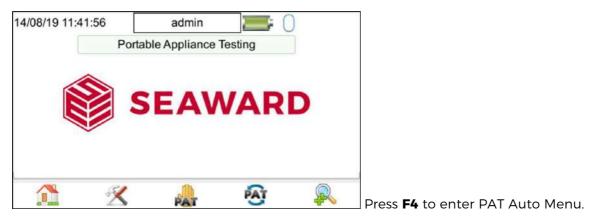

| 14/08/19 11:03:34 | admin 📑 🕕                                                                                                    | Select the required test sequence from the dropdown list |
|-------------------|----------------------------------------------------------------------------------------------------|----------------------------------------------------------|
| Asset ID          | 0000008                                                                                                    | diopdowiriist                                            |
| Description       | Fan 📩                                                                                                    | A) Class 1 Earthed 500 Vdc                               |
| Test Sequence     | C) Class 2 Double Ins 500Vdc -                                                                                                    | B) Class 1 Leakage 230 Vac                               |
| Location          | Administration -                                                                                                    |                                                          |
| Site              | Site 1 -                                                                                                    | C) Class 2 Double Ins 500Vdc                             |
| Retest Period     | 12 months 🔹                                                                                                    | D) Class Leakage 230 Vac                                 |
| 51745m 10 500     |                                                                                                    | E) Lead                                                  |
|                   |                                                                                                    | ETC.                                                     |
| ۵                 | Image: A start and a start and a start a start a st | Then press <b>F4</b> to start the test sequence.         |

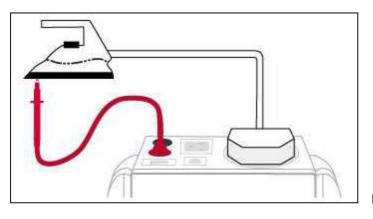

| 31/07/19 14:58:34  |     | admin     |                |     |
|--------------------|-----|-----------|----------------|-----|
| Asset ID: 00000001 |     | Visual Ir | nspection      |     |
| Accessories        | N/A |           | Controls       | N/A |
| Connectors         | N/A |           | Cover / Guards | N/A |
| Plugs              | N/A | (         | Safety Devices | N/A |
| Outlet Sockets     | N/A |           | Ventilation    | N/A |
| Flexible cord      | N/A |           |                |     |
| Max Load Label     | N/A |           |                |     |
| 10 🗙               |     | <b>V</b>  | Pass<br>All    | H   |

| 31/07/19 14:58:47                                                            | admin 🔚 🔲              |
|------------------------------------------------------------------------------|------------------------|
| Asset ID: 00000001                                                           | Duration: 5.00 s (2 s) |
| <ul> <li>✓ Visual</li> <li>✓ Insulation (500V)</li> <li>&gt;19.99</li> </ul> | Limit:1.00 MΩ          |
| ~19.99                                                                       | >19.99MΩ               |
|                                                                              | 0.1 1 10 100           |
|                                                                              |                        |

| 31/07/19 14:   | 58:54 a           | admin 📃 🧮    | 0 |
|----------------|-------------------|--------------|---|
| Asset ID: 00   | 000001            | <b>~</b>     |   |
| Line 1         | Asset Description | on Extension | - |
| Line 2         | Mal               | ke           | - |
| Line 3         | Serial Numb       | er           |   |
| Line 4         | Note              | es           | - |
|                |                   |              |   |
| Test<br>Detail |                   |              |   |

Follow the connection diagrams on the help screen.

Pass or fail individual items or **F4** to Pass All.

The Electrical tests are now carried out.

Complete the notes fields **F4** to save and move on.

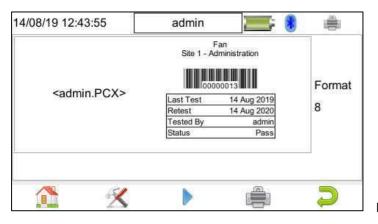

**F5** for menu or choose the tag and **F4** to print it.

#### **Expert Mode**

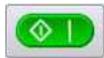

to turn on the PrimeTest, which starts at the auto test page.

| 14/08/19 11:03:34 | admin        |                   |          |
|-------------------|--------------|-------------------|----------|
| Asset ID          | 0000008      |                   |          |
| Description       | Fan          |                   | <u> </u> |
| Test Sequence     | C) Class 2   | Double Ins 500Vdc | -        |
| Location          | Administrati | on                | <u>.</u> |
| Site              | Site 1       | 1.000             | <u> </u> |
| Retest Period     | 12           | months            | -        |

| Asset ID: 00000001 |     | Visual In    | spection       |     |
|--------------------|-----|--------------|----------------|-----|
| Accessories        | N/A |              | Controls       | N/A |
| Connectors         | N/A |              | Cover / Guards | N/A |
| Plugs              | N/A |              | Safety Devices | N/A |
| Outlet Sockets     | N/A |              | Ventilation    | N/A |
| Flexible cord      | N/A |              |                |     |
| Max Load Label     | N/A |              |                |     |
| *                  |     |              | Pass           | 0.0 |
|                    |     | $\checkmark$ | All            |     |

Select the required test sequence from the dropdown list.

 A) Class 1 Earthed 500 Vdc

 B) Class 1 Leakage 230 Vac

 C) Class 2 Double Ins 500Vdc

 D) Class Leakage 230 Vac

 E) Lead

 ETC.

 Then press F4 to access the next screen or F1 to pass the visual inspection and start the test.

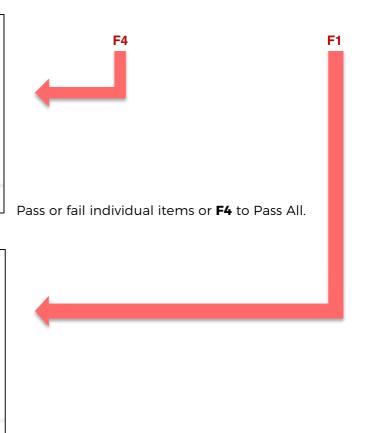

The Electrical tests are now carried out.

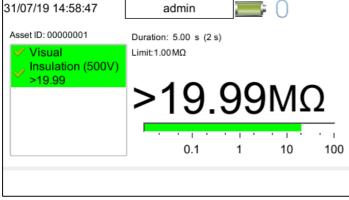

| 31/07/19 14: | 58:54 admin       |        |   |
|--------------|-------------------|--------|---|
| Asset ID: 00 | 000001 🧹          |        |   |
| Line 1       | Asset Description | ension |   |
| Line 2       | Make              |        |   |
| Line 3       | Serial Number     |        |   |
| Line 4       | Notes             |        |   |
| Test         | 10                | F      | 5 |
| Detail       | •                 |        | Ş |

If Re-testing then an option to skip this screen is in PAT settings.

Complete the notes fields **F4** to save and move on.

| ormat |
|-------|
| ĺ     |
| 6     |
|       |
|       |

F5 for menu or choose the tag and F4 to print it

## 8.4 Main Menu Window - Connecting Bluetooth Devices

\*

Select this icon (3) to setup your Bluetooth accessories to work with the PrimeTest. The PrimeTest can be connected to Bluetooth accessories including bar code scanners, printers, smart phones and RFID scanners.

Note: Only the PrimeTest Elite+ has the RFID Scanner feature).

Switch on the Bluetooth device you wish to pair with and ensure it is discoverable.

#### The functions keys in the Bluetooth window correspond to the following:

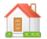

Use F1 to return to the **Home screen**.

| 14/12/17 09:55:07   🚨 | admin 🔚 | 8        |
|-----------------------|---------|----------|
| Bar Code:             |         |          |
| Printer:              |         |          |
| Mobile Device:        |         |          |
| RFID Reader           |         | <u> </u> |
|                       |         | Ð        |

R

The Bluetooth Search button (F2) will search the area for Bluetooth discoverable devices and return to the previous menu. You can then use the keyboard arrow keys to select the correct Bluetooth ID from the dropdowns for your **Bar Code** scanner, **Printer**, **Mobile Device** or **RFID Reader**.

Select **Bar Code** field and choose your scanner from the list using the keyboard arrow keys.

Select **Printer** field and choose your printer from the list using the keyboard arrow keys.

Select Mobile Device field and choose your device from the list using the keyboard arrow keys.

Select **RFID Reader** field and choose your device from the list using the keyboard arrow keys.

Note: Only the PrimeTest Elite+ has the RFID Reader feature.

Press this button (F4) to Save changes and return to the Main Menu.

# 8.5 How to Setup a Printer with your PrimeTest

**Note:** You will require PAT test data to be already stored on to the instrument and a printer to have been paired before you attempt the following steps.

| 11/09/19 14:22:15 | admin 🛛 🔚 🔂           |
|-------------------|-----------------------|
| Title:            | Test'n'Tag Title      |
| Label Type:       | Standard -            |
| Use QR Code       | No +                  |
| Pass Logo:        | <pass.pcx></pass.pcx> |
| Fail Logo:        | <fail.pcx></fail.pcx> |
| "Centre Cable"    |                       |
| "Tested to "      | AS/NZS 3760           |
| Density           | 5                     |
| Printer           | Elite XL _            |
| Auto<br>Cal       |                       |

Using the keyboard arrow keys, highlight the bottom field for **Printer** and, from the dropdown, select the Bluetooth printer you paired earlier.

#### Note: This will add / remove fields depending upon the selection made.

Using the keyboard arrow keys, select the various options, applicable with the printer / instrument and make your desired choices.

Use [4] (F3) to **Save** / confirm these changes and return to the virtual printer window or use (F5) to return to the previous window without saving.

A virtual label image will be displayed, which may show a Company Logo or QR depending upon previous selections, and is now ready to be printed.

| 09/01/18 16:18:36   🚨                                   | admin                                      | <b>I</b> : 8                              |             |
|---------------------------------------------------------|--------------------------------------------|-------------------------------------------|-------------|
| SEAWARD<br>PASSED<br>INSPECTION TEST<br>www.segward.com | Last Test<br>Retest<br>Tested By<br>Status | 4 Jan 2018<br>4 Jan 2018<br>admin<br>Pass | Format<br>1 |
|                                                         |                                            |                                           | 2           |

Above is an example of virtual label image showing the Seaward example pass logo **example\_logo\_1.bmp**. Alternative logos can be loaded and used.

**F3**.

Alternative versions of the label can be selected using the function key  $\checkmark$ 

|        | Last Test | 4 Jan 2018 |        |
|--------|-----------|------------|--------|
|        | Retest    | 4 Jan 2018 |        |
|        | Tested By | admin      | 12     |
| 200000 | Status    | Pass       | Format |
|        |           |            | 5.6    |
|        |           |            |        |

Above is an example of a virtual label image showing a QR code. Again, alternative versions of the label can

be selected using the function key **F3**.

**Note:** When using the QR code on the label the small Pass or Fail logo should be used to avoid printing problems due to field sizes.

**Note:** Only the PrimeTest Elite+ has the QR code feature.

When the PrimeTest is connected to the Bluetooth printer it will display a **Printer** icon using F4 will enable a label to be printed.

#### 8.6 Main Menu Window - PAT Settings

Please see section 6.1, 6.2, 6.3, 6.4 as this is another access point for the same menus

#### 8.7 Main Menu Window - Automatic Test Sequence Editor (PAT Edit)

Although the PrimeTest comes with a number of pre-defined **Test Sequences** (see section 17.1), you can modify existing or create new test sequences of your own.

Note: The PrimeTest Elite+ comes with 29 pre-defined test sequences and the Pro comes with 18 predefined test sequences. You have the ability to add other custom sequences. Once the limit is reached to create a custom sequence a pre-defined test sequence (one of the original 25) would need to be edited or, alternatively, deleted first.

Note: Custom Inspection forms are only able to be added on the PrimeTest Elite+.

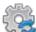

By selecting **PAT Edit** (4), in the **Main Menu**, you can setup new, edit and delete test sequences. This shows a list of all current test sequences.

| 1/09/19 15:16:12      | admin | <b>=</b> 0 |          |
|-----------------------|-------|------------|----------|
| Edit Test Sequences   |       |            |          |
| Class 1 Earthed 500 V | dc    |            | <b></b>  |
| Class 1 Leakage 230   | /ac   |            |          |
| Class 2 Double Ins 50 | 0Vdc  |            |          |
| Class 2 Leakage 230 \ | /ac   |            |          |
| Lead                  |       |            |          |
| Lead - RCD            |       |            | <u>+</u> |
| 1                     |       | Ļ          | 7        |
|                       |       |            |          |

Altering **Test Sequences**: with a sequence highlighted, press the menu button (F3) to open the **Test** Sequence Options menu.

|                                    | 13/12/17 10:50:08 🤱                                                        | admin 🔚 🗍                                                                                                    |
|------------------------------------|----------------------------------------------------------------------------|----------------------------------------------------------------------------------------------------|
|                                    | Test Sequence Option                                                       | S                                                                                                    |
|                                    | Edit                                                                       |                                                                                                    |
|                                    | Copy<br>Delete<br>Add New<br>Insert New                                    |                                                                                                    |
|                                    |                                                                            |                                                                                                    |
|                                    | <b>ew</b> using the keyboard arrow<br><b>quence</b> to the bottom of the t |                                                                                                    |
| With the <b>New</b><br>Sequence Op | <b>r Test Sequence</b> highlighted<br>h <b>tions</b> menu.                 | press the menu button (F3) to open up the <b>Test</b>                                                                                                    |
|                                    | Edit<br>Copy<br>Delete<br>Add New<br>Insert New                            | edits the highlighted sequence.<br>makes a copy of the highlighted test sequence.<br>deletes the highlighted test sequence.<br>adds a new test sequence to the bottom of the list.<br>adds a new test below the highlighted test sequence. |
|                                    |                                                                            |                                                                                                    |

Select **Edit** using the keyboard arrow keys and the **Accept** button <sup>(F4)</sup>. This will open up the test sequence for editing.

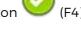

| 1/01/18 12:2 | 3:10 🤱 🗌 | admin |       | ) |
|--------------|----------|-------|-------|---|
| Edit Test Se | quence   |       |       |   |
| New Test Sec | quence   |       |       |   |
|              |          |       |       |   |
|              |          |       |       |   |
|              |          |       |       |   |
| <b>100</b>   | E N      |       | L IX. |   |
|              | 6        | 6     |       | Q |

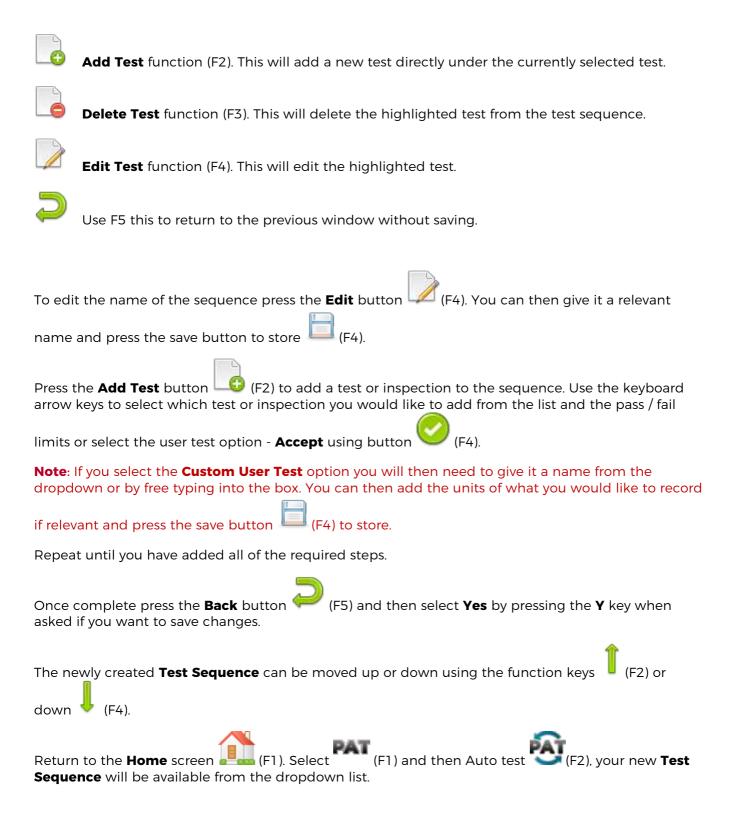

## 8.8 Main Menu Window - Check Box

Select Check Box **7** and the PrimeTest Elite+ will display the screen below to indicate how you should connect the tester and checkbox

| 1/09/19 16:00:45 | admin 🔚 🧮                                                      |     |
|------------------|----------------------------------------------------------------|-----|
| J                |                                                                |     |
|                  | ply and connect an IEC lead betw<br>e IEC socket on the tester | een |
|                  |                                                                | D   |

Once this has been done 🥙 will start the test sequence and the PrimeTest Elite+ will prompt you to

disconnect the IEC end and connect that to the checkbox once done confirm by  $\bigcirc$  and the sequence will continue.

**Note:** The check box facility is only available on the PrimeTest Elite+ and requires an optional accessory.

## 8.9 Main Menu Window - Null

You have three options as displayed below

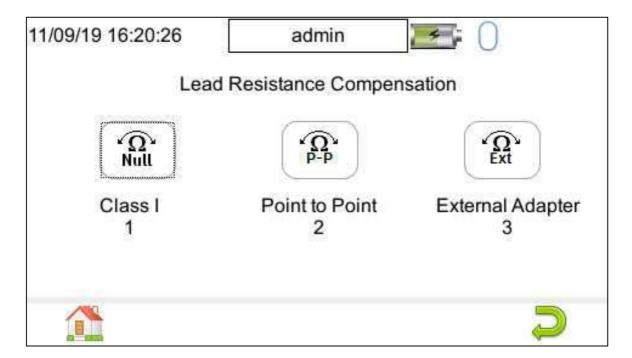

Option 1 is to null the resistance of the test lead when carrying out a class 1 test

Option 2 is to null the resistance of both test leads when used in Point to Point testing

Option 3 is to null the resistance of the lead when using the external adaptor (the adaptor is an optional extra).

Enter the number to start the nulling process which will take you to the test screen which will allow you to press F4 to null the lead.

# 8.10 Main Menu Window (Page 2) - View Data

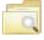

By selecting **View Data** (1), in the **Main Menu (Screen 2)**, you can view any data that you have saved in the PrimeTest by **Site**, **Location** or **Asset ID**.

| 3/12/17 10: | 41:52 🤱 | admin      |         |     |
|-------------|---------|------------|---------|-----|
| 1           |         |            |         | 2/2 |
| Site 1      |         | Location 1 | ASSET1  |     |
| Site 1      |         | Location 1 | ASSET 1 |     |
|             |         |            |         |     |
|             |         |            |         |     |
| 1           |         |            |         |     |

The functions keys in the View Data window correspond to the following:

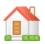

Use F1 to return to the Home Screen.

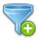

Use F2 to filter records to give a customised view.

| Asset ID:  | *           |    |   |
|------------|-------------|----|---|
| Site:      | •           |    | - |
| Location:  |             |    | - |
| User:      |             |    |   |
| Status:    | All         |    | _ |
| Date From: | 1 Jan 2000  | \$ |   |
| Date To:   | 13 Dec 2017 | -  |   |

Select the filters you wish to apply, using the keyboard arrow keys on the keyboard, and use 🥯 (F4) to

accept or 🚝

(F5) to cancel / return.

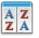

Use F3 to sort the records by **Site**, **Location** or **Asset ID** and give a customised view. If the **left** or **right** keyboard arrow keys are selected, in this window, the display will jump **up** or **down** to the next page, respectively.

| 13/12/17 10:4 | 11:36 🊨 | admin      |         |     |
|---------------|---------|------------|---------|-----|
|               |         |            | 1       | 2/2 |
| Site 1        |         | Location 1 | ASSET 1 |     |
| Site 1        |         | Location 1 | ASSET1  |     |
|               |         |            |         |     |
|               |         |            |         |     |
|               |         |            |         |     |
|               |         |            |         |     |

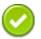

This is the Accept function, use the keyboard arrow keys to highlight an asset and use F4 view any corresponding results.

| 3/12/17 10:41:56    | admin 🕹         | 0 |
|---------------------|-----------------|---|
| Site 1, Location 1, | ASSET1          |   |
| Date / time         | Item            |   |
| 2017-12-12-15-19    | -49 PAT_Results |   |
|                     |                 |   |
|                     |                 |   |
|                     |                 |   |
|                     | <u></u>         |   |
|                     |                 | 2 |

Once in the asset / record you will be given a list of items under that record such as PAT results and JPEG images, depending on what results have been saved against that asset.

Press 🧐 (F4), again to open an item. Alternatively, individual items can be deleted using 📖 (F3).

| 13/12/17 10:42:10 🚨 | admin 🚬           | <b>-</b>  |
|---------------------|-------------------|-----------|
| Î                   | Test Details      |           |
| Asset ID:           | ASSET1            |           |
| Site:               | Site 1            |           |
| Location:           | Location 1        |           |
| Tested by:          | admin             |           |
| Tested on:          | 12 Dec 2017 15:19 | <u>(1</u> |
| Status:             | Pass              |           |
| Test type:          | Visual            |           |
| Test Period:        | 6                 | months    |
| 4007                |                   |           |
|                     |                   |           |

When viewing a PAT results record, use the **Menu** icon (F4) to access the **Test Results Options** window. In here you will be able to select one of the following:

| View Test Results  | displays the test results on the screen                |
|--------------------|--------------------------------------------------------|
| View Test Sequence | displays the <b>Test Sequence used</b>                 |
| Information        | displays the information in the <b>Comment Line(s)</b> |
| Print Test Results | allows the results to be printed as a list             |
| Print Label        | allows the printer to be setup and a label printed     |
|                    |                                                        |

| Test Result Options |  |  |
|---------------------|--|--|
| View Tests Results  |  |  |
| View Test Sequence  |  |  |
| Information         |  |  |
| Print Tests Results |  |  |
| Print Label         |  |  |

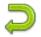

Use F5 to return to the Main Menu.

# 8.11 Main Menu Window Page 2 - Upload

Please see section 10.

## 8.12 Main Menu Window Page 2 - Download

Please see section 9.

## 8.13 Main Menu Window Page 2 - Memory Options

**Note:** The **Memory** option can be used to reset factory settings / delete data or clear Bluetooth settings on the PrimeTest.

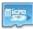

In the Main Menu (Page 2) to access the Memory Usage window.

| 11/09/19 16:43:25     | admin 🗾 🗾                      | 0        |
|-----------------------|--------------------------------|----------|
| Total Slots           | Memory Usage<br>35 /50000 (0%) |          |
|                       | Created                        | Uploaded |
| PAT test results      | 1                              | 0        |
| Risk Assessment forms | 0                              | 0        |
| Photographs           | 0                              | 0        |
|                       |                                | D        |

Note: The Memory Usage window will vary depending on which PrimeTest instrument is being used.

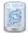

Use the function key F4 to access the Memory options window:

| 13/12/17 11:56:14 🤱                                                                                                    | admin        |           |
|----------------------------------------------------------------------------------------------------|--------------|-----------|
| Set Default Setting                                                                                                    | S            |           |
| Restore Default Test                                                                                                    | st Sequences |           |
| Delete Bluetooth Face and the second second seco | avourites    |           |
| Delete Test Results                                                                                                    | 6            |           |
| Delete Uploaded m                                                                                                    | emory        |           |
|                                                                                                    |              | _         |
|                                                                                                    | $\bigcirc$   | $\supset$ |

The following delete / restore options are available;

Set Default Settings Restore Default Test Sequences Delete Bluetooth Favourites Delete Test Results Delete Uploaded Memory reset factory User settings resets factory Test Sequences deletes the Bluetooth favourites deletes tested results deletes uploaded results

Use the **Up / Down** keyboard keys to highlight the red square to the left of the item required to delete / restore.

With the item highlighted now use the Left / Right keyboard arrow keys to place a smaller square

within highlight square. Alternatively the **Accept** button 🤎 (F3) can be used.

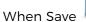

(F4) is selected the following warning message is displayed.

| <u>.</u> |           | ected items |
|----------|-----------|-------------|
|          |           | estored to  |
|          | factory s | ettings.    |

If you are sure you want to continue select Y or use the Return key, finally a confirmation message will be displayed and the delete / restore is complete.

Note: Once data has been deleted it cannot be recovered.

## 9 Downloading your PrimeTest

The PrimeTest has the ability to download in the following formats:

| To PATGuard 3 | creates a .gar file for use with PATGuard 3                |
|---------------|------------------------------------------------------------|
| Clone Data    | creates a backup file (.tar) with the current user setting |

For any other unlocked outputs please contact your distributor.

## 9.1 Downloading From Your PrimeTest Series to PATGuard 3 (AUS/NZ)

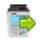

From the **Main Menu (Page 2)** select **Download** by using the keyboard arrow keys or selecting key number **3**.

| Downloa          | d from Apollo    | To PATGuard 3    |
|------------------|------------------|------------------|
|                  | using :-         | 🐝 USB-PC cable 🔄 |
| Filename:-       | admin_20171      | 1213_24E-0397    |
|                  |                  |                  |
| -2 to apply filt | er, F4 to save e | everything.      |
| -2 to apply filt | er, F4 to save e | everything.      |
| -2 to apply filt | er, F4 to save e | everything.      |
| -2 to apply filt | er, F4 to save e | everything.      |
| -2 to apply filt | er, F4 to save e | everything.      |

In the **Download from PrimeTest** field select **To PATGuard 3**, using the keyboard arrow keys to select from the dropdown menu.

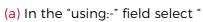

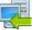

USB-PC cable".

or

(b) In the "using:-" field select "

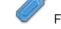

Flash Memory Stick" (PrimeTest Elite+ only).

Then add or alter the filename in the Filename field.

(a) Connect the USB lead between the PC and PrimeTest.

#### or

(b) You will be prompted to "Insert USB memory stick...." any data on this memory stick will be displayed in the bottom box (PrimeTest Elite+ only).

| You now have a choice of either downloading all data | ALL | (F4) or to filter by selecting | C | )<br>(F2). |
|------------------------------------------------------|-----|--------------------------------|---|------------|
|                                                      |     |                                |   |            |

| 11/01/18 13:08:12 🄱 ad | min 🔚 🔚              |
|------------------------|----------------------|
| Asset ID:              |                      |
| Site:                  | * –                  |
| Location:              | *                    |
| Date From:             | 11 Jan 2018 🔆        |
| Date To:               | 11 Jan 2018 🕂        |
|                        |                      |
|                        | $\bigcirc$ $\supset$ |

Note: If filtering the data, select the filters you wish to apply using the keyboard arrow keys and when

complete press Accept using 💚 (F4

The download is complete after the blue bar reaches 100% and either:-

(a) the file appears in an additional PrimeTest drive (for example PrimeTest E:) that will now appear on your PC. This can be viewed using **Windows Explorer**.

#### or

(b) the file appears on the memory stick, remove the memory stick from the PrimeTest and transfer it to the PC (PrimeTest Elite+ only).

#### On PATGuard 3 (Aus/NZ)

Open PATGuard 3 (AUS/NZ) on your PC. If you already have a database open you are ready to download, if not, you will need to either open a file (database) or create a new database.

In an open PATGuard 3 (AUS/NZ) database select **Instruments** and then **Add a Test Instrument** using the icon – select your instrument name using the dropdown and enter the instrument serial number.

Select Data Transfer and Download from Tester, if you receive a message Error: Unable to detect an available com port, click to accept.

Select your instrument from the dropdown box and:

(a) Browse for the \*.gar file in the PrimeTest drive. Select **open**, then **OK** and your downloaded data should appear in the PATGuard 3 (AUS/NZ) database.

(b) Browse for the \*.gar file on the flash memory stick. Select **open**, then **OK** and your downloaded data should appear in the PATGuard 3 (AUS/NZ) database (PrimeTest Elite+ only).

### 9.2 Downloading Clone Data from an PrimeTest Elite+ or PrimeTest Pro

**Note:** Downloading Clone Data can be used to backup current user settings or to transfer to another PrimeTest.

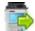

From the **Main Menu (Page 2)** select **Download** by using the keyboard arrow keys or selecting key number **3**.

In the **Download from PRIMETEST** field select **Clone Data**, using the keyboard arrow keys to select from the dropdown menu.

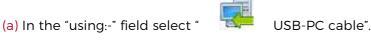

or

(b) In the "using:-" field select "

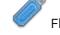

Flash Memory Stick" (PrimeTest Elite+ only).

Connect to the PC with USB cable or insert USB memory stick when prompted and press save all (F4).

The PrimeTest will beep and display **Data has been saved OK** when the clone file has been transferred.

If you have used the USB - PC lead you will need to save the file to a location on your PC. If you have used a USB memory stick you can then remove it from the tester and the file will be saved.

ALL

# **10 Uploading your PrimeTest**

The PrimeTest Elite+ and Pro have the ability to Upload from the following:

| From PATGuard 3(AUS/NZ) | uploads a .gar file from PATGuard 3(AUS/NZ)                |
|-------------------------|------------------------------------------------------------|
| Printer Logos           | uploads custom logo that can be used on the 75mm labels    |
| Clone Data              | uploads a backup file (.tar) with the current user setting |
| Background images       | uploads an image that can be used for a background image   |
| List Configuration Data | uploads user defined configuration data                    |

### 10.1 Uploading from PATGuard 3 (AUS/NZ) to an PrimeTest Elite+ or Pro

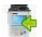

From the **Main Menu Page 2** select **Upload** by using the keyboard arrow keys or selecting the key number **2**.

In the **Upload data into PrimeTest** field select **From PATGuard 3 (AUS/NZ)**, using the keyboard arrow keys to select from the dropdown menu.

In the "using:-" field select " We USB-PC cable". An additional PrimeTest drive (for example PrimeTestXXXX:) will appear on your PC, as long as a USB cable is connected.

#### or

In the "using:-" field select "

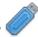

PAT Testing

Flash Memory Stick" (PrimeTest Elite+ only)

In PATGuard 3(AUZ/NZ), If you have not already, select "Instruments" and "Add Test Instrument" select your instrument name using the dropdown and enter the instrument serial number if the instrument has not been added previously.

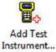

In "PAT Testing"

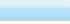

, select the "Site" or "Location" you wish to upload.

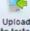

Select the "Data Transfer" tab and "Upload to Tester" to tester, select the "Destination" test instrument and correct drive (from the dropdowns – this will be either the PrimeTestXXXX: drive or Flash Memory Stick drive from a previous step - next select the Site & Location you want to upload including the data to be included (where applicable) - press **OK**.

A message saying - "File Saved Successfully :\PrimeTestUpload.gar" should appear on the PC.

On the PrimeTest the message "Save data to PrimeTest drive, press F3 when done" - select this using

the function key 🤎 (F3). The following message will then appear on the PrimeTest "Valid Data files from PC. Select one of these files and press F4. Select the file containing your uploaded data (\*.gar),

| unding of | + 6 0 | Long the o |       | rround l | (0) (0 | <u></u> | c 0) (0 | huca  | lecting |   |
|-----------|-------|------------|-------|----------|--------|---------|---------|-------|---------|---|
| usina     | une   | Kevbe      | aru a |          | Kevs.  | and     | save    | DV Se | iecuna  | _ |
|           |       |            |       |          |        |         |         |       |         |   |

#### or

After transferring the USB memory stick (you will receive a message if you have not done this), in the field below "Valid data files from USB memory stick. Select one of these files and press F4" - select the

file containing your uploaded data (\*.gar), using the arrows keys, and save by selecting (F4) (F4) (Flash Memory Stick, PrimeTest Elite+ only).

Note: When selecting one from multiple files please ensure the correct file is highlighted.

A message saying "SSS data uploaded OK" will be shown on the.

Note: The uploaded data is displayed in a different location to the already tested data: From the

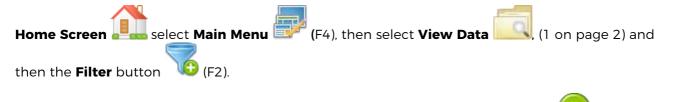

In the **Status:** section select **Uploaded** using the keyboard arrow keys and Accept  $\checkmark$  (F4). In this new list all the uploaded data will be displayed.

#### 10.2 Uploading Printer Logos to a PrimeTest.

**Note:** Create your logo ensuring it is a .bmp (bitmap image), it is black and white (monochrome – 1 bit depth), has maximum image dimensions of 320 pixels by 240 pixels or 320 pixels by 176 for use with the QR codes (PrimeTest Elite + only and printer dependent) and has a maximum file size of approximately 15,000 Bytes (15KB).

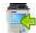

From the **Main Menu (page 2)** select **Upload** by using the keyboard arrow keys or selecting key number **2**.

In the **Upload data into PrimeTest** field select **Printer Logos**, using the keyboard arrow keys to select from the dropdown menu.

Follow a similar method described in the Uploading from PATGuard 3 (AUS/NZ) to a PrimeTest

When the file is successfully uploaded **New printer logos installed OK** will appear above the file name.

Return to the Main Menu using function key F5.

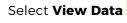

by selecting number 1 (Page 2).

Note: You will require test data to be already stored on the instrument to do this.

Select an asset using the keyboard arrow keys and Accept 🧡 (

Select a full test result using F4 again to display the Test Details for the asset.

Select menu/options, function key F4, to display the Test Results Option.

Highlight and select **Print Label** using the keyboard arrow keys and **Accept** 

A virtual image of the current label is shown on the instrument and other label formats can be

selected using function key 📕 (F3

To select the logo that was uploaded use the Tools function key

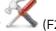

Using the keyboard arrow keys, select either the Pass Logo: or Fail Logo: field, the uploaded logo should be available for selection. After highlighting the required logo, ensure you select the correct

Printer and then save this setting by using Save (F3)

Your logo should now appear on the instrument, as a virtual label image, and is ready to be printed.

Alternative versions of the label can be selected using the function key (F3).

## 10.3 Uploading Clone Data to a PrimeTest

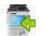

From the Main Menu (Page 2) select Upload by using the keyboard arrow keys or selecting key number 2.

In the Upload data into PrimeTest field select Clone Data, using the keyboard arrow keys to select from the dropdown menu.

Follow a similar method described in the Uploading from PATGuard 3 (AUS/NZ) to a PrimeTest.

When the file is successfully uploaded a message stating **Clone Completed OK**, now power off is displayed, switch the PrimeTest off and then back on again to complete the upload.

### **10.4 Uploading Background Images to a PrimeTest**

Note: Create your background image ensuring it is .png format and 478 x 190 pixels (to fill the screen). If you upload a smaller image it will be repeatedly displayed on the screen creating a tiled effect

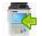

From the Main Menu select Upload by using the keyboard arrow keys or selecting key number 7.

In the Upload data into PrimeTest field select Background Images, using the keyboard arrow keys to select from the dropdown menu.

Follow a similar method described in the Uploading from PATGuard 3 (AUS/NZ) to a PrimeTest.

When the file is successfully uploaded **New Background image installed OK** will appear above the file name.

Return to the Main Menu using function key F5.

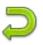

From the Main Menu select Users

by selecting number 2

The current user **Background image** can up changed / updated using the arrow keys to select from the dropdown.

Confirm the User changes by selecting Save

## **10.5 Uploading List Configuration Data to a PrimeTest**

The PrimeTest will allow you to upload a text file containing an updated list of descriptions that can be selected by the instrument. The lists that can be updated are (note; in brackets are the names used by the text file to represent that field and the supported maximum number of entries):

|                            |                  | PrimeTest Pro | PrimeTest Elite+ |
|----------------------------|------------------|---------------|------------------|
| Asset Description          | [Comment]        | 100           | 300              |
| Location                   | [LocationName]   | 100           | 100              |
| Site                       | [SiteName]       | 100           | 100              |
| Asset Group                | [CommentGroup]   | 100           | 100              |
| Make                       | [CommentMake]    | 100           | 100              |
| Model                      | [CommentModel]   | 100           | 100              |
| Notes                      | [CommentNotes]   | 100           | 100              |
| Custom User Test           | [UserTestName]   | -             | 100              |
| Custom User Test Units     | [UserTestUnits]  | -             | 100              |
| Result of Custom User Test | [UserTestResult] | -             | 100              |

The text file used to update the PrimeTest must use the names above, and [END] and in the format below (note; this example is shown without data – just the field names). For an example showing data please see below for an example of a populated text file for a PrimeTest Elite+.

| File Edit Format View Help<br>[Comment]<br>[LocationName]<br>[SiteName]<br>[CommentGroup]<br>[CommentMake]<br>[CommentModel]<br>[CommentNotes]<br>[UserTestName]<br>[UserTestUnits]<br>[UserTestResult]<br>[END] | <pre>[Comment] [LocationName] [siteName] [commentGroup] [CommentMake] [CommentModel] [CommentNotes] [UserTestName] [UserTestUnits] [UserTestResult]</pre>    |          | Config Data Clear.txt - Notepad |
|----------------------------------------------------------------------------------------------------|----------------------------------------------------------------------------------------------------|----------|---------------------------------|
| [LocationName]<br>[SiteName]<br>[CommentGroup]<br>[CommentMake]<br>[CommentModel]<br>[CommentNotes]<br>[UserTestName]<br>[UserTestUnits]<br>[UserTestResult]                                                     | [LocationName]<br>[SiteName]<br>[CommentGroup]<br>[CommentMake]<br>[CommentModel]<br>[CommentNotes]<br>[UserTestName]<br>[UserTestUnits]<br>[UserTestResult] |          | were restricted track           |
| [SiteName]<br>[CommentGroup]<br>[CommentMake]<br>[CommentMode1]<br>[CommentNotes]<br>[UserTestName]<br>[UserTestUnits]<br>[UserTestResult]                                                                       | [SiteName]<br>[CommentGroup]<br>[CommentMake]<br>[CommentModel]<br>[CommentNotes]<br>[UserTestName]<br>[UserTestUnits]<br>[UserTestResult]                   | 0.000000 |                                 |
| [CommentGroup]<br>[CommentMake]<br>[CommentModel]<br>[CommentNotes]<br>[UserTestName]<br>[UserTestUnits]<br>[UserTestResult]                                                                                     | [CommentGroup]<br>[CommentMake]<br>[CommentMode]]<br>[CommentNotes]<br>[UserTestName]<br>[UserTestUnits]<br>[UserTestResult]                                 | [LO      | [ationName]                     |
| [CommentMake]<br>[CommentModel]<br>[CommentNotes]<br>[UserTestName]<br>[UserTestUnits]<br>[UserTestResult]                                                                                                    | [CommentMake]<br>[CommentModel]<br>[CommentNotes]<br>[UserTestName]<br>[UserTestUnits]<br>[UserTestResult]                                                   | [sit     | cename]                         |
| [CommentModel]<br>[CommentNotes]<br>[UserTestName]<br>[UserTestUnits]<br>[UserTestResult]                                                                                                    | [CommentModel]<br>[CommentNotes]<br>[UserTestName]<br>[UserTestUnits]<br>[UserTestResult]                                                                    | [Cor     | nmentGroup]                     |
| [CommentNotes]<br>[UserTestName]<br>[UserTestUnits]<br>[UserTestResult]                                                                                                    | [CommentNotes]<br>[UserTestName]<br>[UserTestUnits]<br>[UserTestResult]                                                                                      | [Cor     | nmentMake]                      |
| [UserTestName]<br>[UserTestUnits]<br>[UserTestResult]                                                                                                    | [UserTestName]<br>[UserTestUnits]<br>[UserTestResult]                                                                                                    | [Cor     | nmentModel]                     |
| [UserTestUnits]<br>[UserTestResult]                                                                                                    | [UserTestUnits]<br>[UserTestResult]                                                                                                    | [Cor     | nmentNotes]                     |
| [UserTestResu]t]                                                                                                    | [UserTestResult]                                                                                                    | [Use     | erTestName]                     |
| TANDANSA L'ARCELL'ARCELLES ANDERSONT                                                                                                    | STACES OF A CARDENESS AND A CARDENESS AND A CARD AND A CARD AND A CARD AND A CARD AND A CARD AND A CARD AND A C                                              | [Use     | erTestUnits]                    |
| [END]                                                                                                    | [END]                                                                                                    | [Use     | erTestResult]                   |
|                                                                                                    |                                                                                                    | [ENI     | 2]                              |
|                                                                                                    |                                                                                                    |          |                                 |
|                                                                                                    |                                                                                                    |          |                                 |
|                                                                                                    |                                                                                                    |          |                                 |
|                                                                                                    |                                                                                                    |          |                                 |
|                                                                                                    |                                                                                                    |          |                                 |
|                                                                                                    |                                                                                                    |          |                                 |

| Config Data Typical.txt - Notepad                                                                  |
|----------------------------------------------------------------------------------------------------|
| File Edit Format View Help                                                                         |
| [Comment]<br>Extension<br>Power Lead<br>Fan<br>Heater<br>Telephone System<br>Projector             |
| [LocationName]<br>Administration<br>Amenities<br>Depot<br>Engineering<br>Elect workshop<br>Factory |
| [siteName]<br>seaward Peterlee<br>seaward Tampa                                                    |
| [CommentGroup]<br>Group 1<br>Group 2<br>Group 3<br>Group 4                                         |
| [CommentMake]<br>Mazda<br>Ford<br>Astom Martin<br>Rolls Royce                                      |
| [CommentModel]<br>MX3<br>Fiesta<br>Fiasco<br>Vantage<br>Silver Ghost<br>Super                      |
| [CommentNotes]<br>Notes 1<br>Notes 2<br>Notes 3<br>Notes 4<br>Notes 5<br>Notes 6                   |
| [UserTestName]<br>Inspection<br>Weight<br>Length<br>Pressure<br>Water Pressure<br>Water Temp       |
| [UserTestUnits]<br>Klicks<br>tons<br>tonnes<br>pounds<br>foot ounces<br>Dollars                    |
| [UserTestResult]<br>Safe<br>UnSafe                                                                 |
| [END]                                                                                              |
|                                                                                                    |

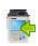

From the **Main Menu** select **Upload** by using the keyboard arrow keys or selecting key number **7**.

In the **Upload data into PrimeTest** field select **List Configuration Data**, using the keyboard arrow keys to select from the dropdown menu.

Follow a similar method described in the Uploading from PATGuard 3 (AUS/NZ) to a PrimeTest Elite+ or PrimeTest Pro

The PrimeTest will begin the upload and in the **PrimeTest Configuration Upload** message display the field name and number of each uploaded, for example;

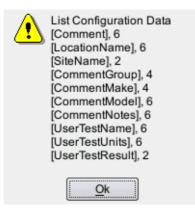

Press **OK** to accept the upload. This uploaded data can then be used from the dropdown selections when setting up / using your PrimeTest Elite+ or PrimeTest Pro.

# 11 Performing an Electrical Safety Test - Auto Mode

The **Portable Appliance Testing** window can be selected from the **Home Screen** June by selecting (F1).

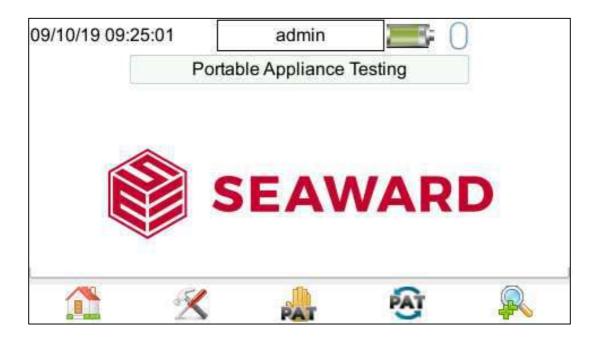

PAT

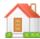

Use F1 to return to the **Home Screen**.

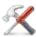

Use F2 to setup the User Options / PAT Settings page, see section 7.3 User Options.

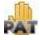

Use F3 to enter the Manual PAT screen.

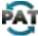

Use F4 to enter the Automatic PAT screen.

F5 is a shortcut to **Retesting Uploaded Assets** option.

The PrimeTest comes with a number of pre-defined Test Sequences for details on these see section 16.1).

From the **Home** screen select (F1) to enter the **Portable Appliance Testing** screen.

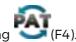

Select Auto Mode by pressing

| 09/10/19 09:35:57 | admin         |        |   |
|-------------------|---------------|--------|---|
| Asset ID          | 0000001       | M      |   |
| Description       | Extension     |        | • |
| Test Sequence     | G) Powerbo    | ard    | • |
| Location          | Administratio | on     | • |
| Site              | Site 1        |        | - |
| Retest Period     | 12            | months | - |
|                   |               |        |   |
| ۵ کې              |               | 0      | > |

Note: The PrimeTest Elite+ has the additional option of Camera (F2) which is not available on the PrimeTest Pro.

| Asset ID      | This is unique identifier for the Equipment Under Test (EUT). This can be entered using the keypad, a barcode scanner ( <b>see section 7.4 on Bluetooth Setup</b> ), QR code scanner (not available on the PrimeTest Pro) or set to automatically increment ( <b>see section 7.6 PAT Settings</b> ). |
|---------------|----------------------------------------------------------------------------------------------------|
| Test Sequence | This is the name of the pre-defined (or User Defined) <b>Test Sequence</b> which will be performed on the equipment. Select the appropriate <b>Test Sequence</b> from the dropdown menu using the keyboard arrow keys or by pressing the appropriate letter.                                         |
| Site          | This is the <b>Site</b> where the equipment is located. You can choose a <b>Site</b> from the dropdown using the keyboard arrow keys, enter a new one or use a barcode scanner.                                                                                                    |
| Location      | This is the <b>Location</b> within the site where the equipment is. You can choose a <b>Location</b> from the dropdown using the keyboard arrow keys, enter a new one or use a barcode scanner.                                                                                                    |
| Retest Period | This is the period, in <b>months</b> or <b>weeks</b> , in which the equipment should be re-tested and inspected.                                                                                                    |

## 11.1 Auto Mode - Camera Function (PrimeTest Elite+ only)

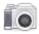

**Camera Function** (PrimeTest Elite+ only). You can use the **Camera** function (F2) to attach photos to the asset record.

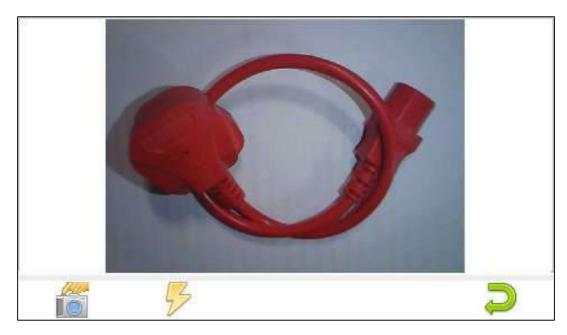

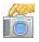

Press this button (F1) to take the picture.

5 -

This button (F2) will enable and disable the flash light.

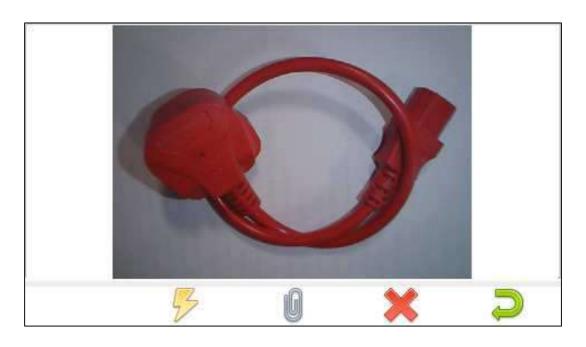

This button (F3) will attach the picture and go back to the record. Note a smaller attach icon <sup>(I)</sup> will be shown on the **Auto Mode** test window. To add another picture press the **Camera** button again.

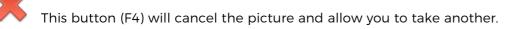

Use F5 to return to the **Auto Mode** test window.

**Note:** Regarding photograph locations when downloaded from the PrimeTest Elite+ into **PATGuard 3** (AUS/NZ), there are two options:

If the photograph is taken in the **Auto Mode** window it will appear as the main picture in **PATGuard 3** (AUS/NZ) (in the **Asset Details** page).

If the photograph is taken during, or after the test, this picture will show in the **Test Results** – you will need to double click on the **Test Results** to view the **Test Details** page.

## **11.2 Auto Mode - The Visual Inspection**

| 09/10/19 09:35:57 | admin 📜        | F ()     |
|-------------------|----------------|----------|
| Asset ID          | 0000001        |          |
| Description       | Extension      | <u>.</u> |
| Test Sequence     | G) Powerboard  | Ť        |
| Location          | Administration | Ŧ        |
| Site              | Site 1         |          |
| Retest Period     | 12             | months - |

In general, Auto-Portable Appliance Tests (PAT) will start with a **Visual Inspection**.

Use F1 to **Pass All** parameters and move on to the next test in the **Test Sequence and omits the next visual screen.** 

 $\bigcirc$ 

Use F4 to Move to the Visual inspection screen.

| 09/10/19 12:15:13  |     | admin     |                |     |
|--------------------|-----|-----------|----------------|-----|
| Asset ID: 00000001 |     | Visual Ir | nspection      |     |
| Accessories        | N/A |           | Controls       | N/A |
| Connectors         | N/A |           | Cover / Guards | N/A |
| Plugs              | N/A |           | Safety Devices | N/A |
| Outlet Sockets     | N/A |           | Ventilation    | N/A |
| Flexible cord      | N/A |           |                |     |
| Max Load Label     | N/A |           |                |     |
|                    |     | ~         | Pass<br>All    | B   |

Using the **Camera** in this screen (F1) will tag the picture to the test result.

**Note:** Only the PrimeTest Elite+ has the Camera feature.

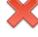

This is the **Fail** icon - use the keyboard arrow keys to highlight the parameter and F2 to **Fail** this part of the test.

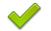

This is the **Pass** icon – use the keyboard arrow keys to highlight the parameter and F3 to **Pass** this part of the test.

#### Pass All

Use F4 to **Pass All** parameters and move on to the next test in the **Test Sequence**.

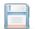

Use F5 to **Save** the elements of the **Visual Inspection** performed (using F2 and F3) and move onto the next test in the **Test Sequence**.

## 11.3 Auto Mode - The Electrical Tests

In general, the second stage of the Auto-Portable Appliance Test (PAT) are the practical electrical tests.

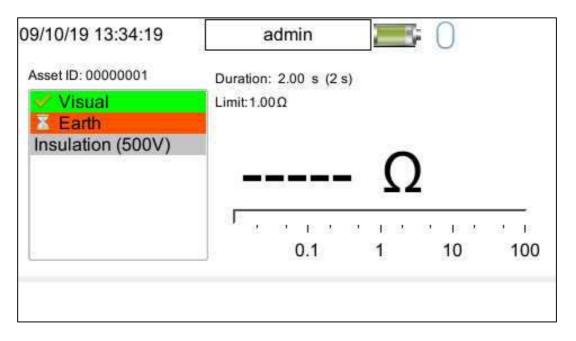

The PrimeTest has probe detection that will automatically flag up if you do not have the correct probe configuration for the test you are trying to perform.

During the tests you can see the test duration, limit and result on screen, see **Getting To Know The User Interface, 5.7.** 

| 09/10/19 13:40:03       | admin 🔚 🔚               | C  |
|-------------------------|-------------------------|----|
| Abort / Fail Options Me | งทน                     |    |
| Restart Test            |                         |    |
| Skip Test               |                         |    |
| Restart Test Sequ       | ence                    |    |
| Abort Test Sequer       | nce (Don't Save Results | 3) |
| End Test Sequence       |                         | 8  |
|                         | × 7                     |    |
|                         | 0                       |    |

Should any test with the sequence fail the sequence will be aborted and you will presented with the Abort /

Fail Options Menu, chose the required option and  $\bigvee$  F4 confirms your selection.

# 12 Performing an Electrical Safety Test - Manual Mode

The PrimeTest allows direct access to all of the electrical tests through the Manual Mode.

From the **Home** screen select (F1) to enter the **Portable Appliance Testing** screen.

Select Manual Mode by pressing Karr (F3).

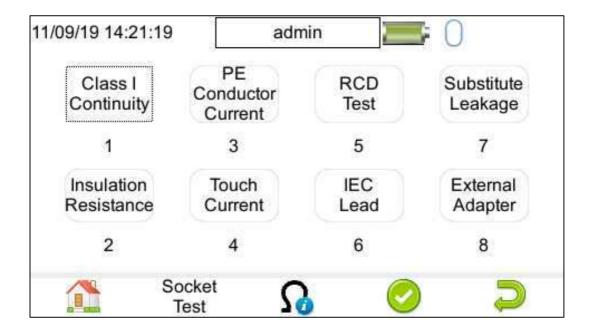

Select the required test using either the **number keys**, the function keys or the arrow keys and use the

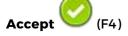

## Socket

Test F2 selects the socket test that checks the supply socket.

F3 selects the Checkbox test sequence (PrimeTest Elite+ only)

| 09/10/19 14:02:31 | admin 🔚 🗍                       |  |
|-------------------|---------------------------------|--|
| Earth             | Duration: 5.00 s<br>Limit:0.10Ω |  |
|                   | Ω                               |  |
|                   |                                 |  |
|                   | 🕺 🖓 🔁                           |  |

Use **Tools** (F3) To view / edit / configure the test settings of a **Manual Test**, where appropriate, you can change the test duration, test pass / fail limit or test type / connection. Once the required

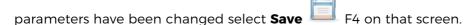

The test leads can be nulled prior to testing - this applies when performing **Continuity** tests so the **Null** resistance of the leads are not included in the final resistance value.

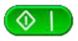

Where appropriate, to perform the test press the green Start button on the instrument.

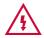

Always ensure that you have selected the correct test connection method in the test for the probe connections made.

Please refer to **Test Functions**, section 13, for specific information about each test type.

## **13 Test Functions**

See also section 16 for standard test sequences.

### **13.1 Earth Continuity**

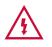

Always ensure that the circuit under test is electrically isolated.

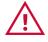

Note that measurements can be adversely affected by parallel resistances of additional circuits or by transient currents.

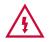

Connecting a test probe to a hazardous voltage when a point to point measurement is active will result in that voltage being present on the other tests probes.

This test is applicable to Class I equipment. This test will measure one of the following:

- Resistance between the protective earth terminal in the **Equipment Under Test** (EUT) mains plug and the point at which a single test probe is applied **CLI EUT Continuity**
- Resistance between two test probes Point to Point Continuity
- Resistance between the protective earth terminal in an IEC lead mains plug and the protective earth terminal in the IEC connector **IEC Continuity**

To ensure that the connection is satisfactory and of sufficiently low resistance, the measurement will be displayed in Ohms. There are three possible connection methods for the Earth Continuity test.

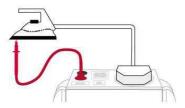

**CLI EUT Continuity** 

The test is performed between the red test terminal and the EUT test socket.

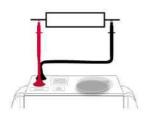

#### **Point to Point Continuity**

This test is performed between the red test terminal and the black test terminal.

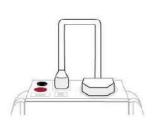

**IEC Continuity** The test is performed between the EUT test socket and the IEC test socket.

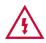

Always ensure that you have selected the appropriate test type for the probe connections.

#### 13.1.1 Selecting a Test Type

In Manual PAT test mode, the Earth Continuity test can be switched between a Class I EUT continuity test and a point to point continuity test as follows:

Select Class I Continuity (1) and press the Tools key (F3). In the Test Type field, select EUT Continuity Test or Point to Point Continuity Test.

During automatic sequences, the test type will be as per the test type programmed in the test sequence. Once the correct connections have been made for the selected test type, press the **Start** button. The test will continue until it times out. If we wish to abort the current test press the **Stop** button. Tests on IEC leads, CLI EUTs can be performed using a current of +200mA and/or -200mA. Tests performed in point to point mode are always performed using a current +200mA test. The direction of the test current can be reversed by switching the test probes at the point of connection to the appliance/circuit under test.

#### Nulling out the Earth Continuity test lead(s) resistance

For a more accurate earth continuity measurement, the resistance of the test lead(s) can be zeroed out. The feature can be used with both the **EUT Continuity** and **Point to Point measurement modes**.

The null facility remains active, even if the PrimeTest is powered off, until the feature is deactivated by pressing the null key again or the Test Type is changed e.g. if a pair of test leads are nulled for point to point measurement, the null will be deactivated if the Test Type is changed to EUT Continuity test.

#### Nulling a single test lead

In the manual PAT screen, press the setup key (F3) and change the Test Type to EUT Continuity Test. Press save (F4). Connect the earth continuity test lead to the earth continuity test socket and connect the probe tip to the earth pin of the EUT socket. Press Null (F4) to measure and stored the test lead resistance. When the null feature is active the Null icon will appear on the display.

#### Nulling both test leads

In the manual PAT screen, press the setup key (F3) and change the **Test Type** to **Point to Point Continuity** Test. Press save (F4). Connect both earth continuity test leads to the earth continuity test sockets and connect the probe tips together using the supplied alligator clips. Press Null (F4) to measure and stored the test lead resistance. When the null feature is active the Null icon will appear on the display.

## **13.2 Insulation Resistance**

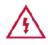

Always ensure that the circuit under test is electrically isolated.

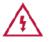

Connecting a test probe to a hazardous voltage when a point to point measurement is active will result in that voltage being present on the other tests probes.

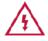

If you receive as message stating there is an error with the insulation resistance test, then this could have occurred during the previous insulation test – this previous test must be repeated.

This test is applicable to Class I and Class II equipment. This test will measure one of the following:

- Insulation Resistance between live circuits and the protective earth circuit in the Equipment Under Test (EUT) Class I / IEC lead insulation test
- Insulation Resistance between live circuits and a test probe applied to the EUT Class II insulation test
- Insulation Resistance between two test probes Point to Point Insulation

To ensure that the test points are adequately insulated from one another, the measurement is displayed in MOhms.

There are three possible connection methods for the Insulation test.

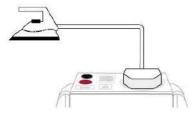

#### **CLI and IEC Insulation Resistance**

The test is performed between the EUT test socket live and neutral and the EUT test socket earth pin.

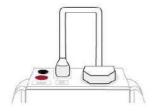

For IEC leads the other end of the lead should be connected into the IEC test socket.

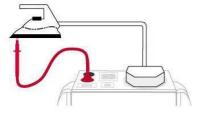

#### **CLII Insulation Resistance**

The test is performed between the EUT test socket live and neutral and Red test terminal.

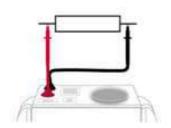

#### **Point to Point Insulation Resistance**

The test is performed between the Red and Black test terminals, both the continuity test leads are required for this test.

 $\Lambda$ 

Always ensure that you have selected the correct test connection method in the test for the probe connections made.

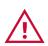

Ensure that the appliance mains switch is in the ON position.

During this test, 250V or 500V D.C. is applied between the two connections points. The 500V D.C. potential will be present across the two probe tips during a Point to Point test.

#### 13.2.1 Selecting a Test Type

In Manual PAT test mode, the Insulation Resistance test can be switched between a 250V EUT Insulation test, 500V EUT Insulation test, 250V Point to Point Insulation test or 500V Point to Point Insulation test as follows:

Select Insulation Resistance (2) and press the Tools key (F3). In the Test Type field, select the required test.

During automatic sequences, the test type will be as per the test type programmed in the test sequence.

In **Manual Mode** once the correct connections have been made for the selected test type press the **Start** button, in automatic mode the test will proceed automatically. The test will continue until it times out. If we wish to abort the current test press the **Stop** button. The measurement will be displayed in Mega Ohms.

If a EUT fails the **Insulation Resistance** test then this may be because of internal filtering or a Metal Oxide Varistor (MOV). Retry the test at 250V or substitute the **Insulation Resistance** test with a **Protective Conductor** (class 1) or **Touch Current** test (class 2).

#### 13.3 Protective Earth (PE) Conductor Current (Used on Class 1 Appliances)

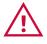

Always test the earth continuity and insulation resistance before performing a PE Conductor Current test.

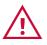

Always check that an appliance with moving parts (e.g. an electric drill) is safely mounted to avoid risk of damage to equipment or personnel.

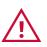

Avoid prolonged, repeated use at full load (16A) and excessive test duration as this may reduce the life of the unit.

Always ensure that appliance and leads, which include RCD protection, that the RCD is reset at the beginning of the test. Failure to do so may result in incorrect measurements being recorded.

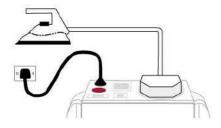

#### This test is applicable on Class I Equipment.

The PrimeTest should be connected to a mains supply. The **Equipment Under Test** (EUT) should be connected into the EUT test socket.

In **Manual Mode** once the correct connections have been made for the selected test type press the **Start** button, in Automatic Mode the test will precede automatically. The test will continue until it times out. If we wish to abort the current test press the Stop button but a fail would be recorded if the full duration has not been completed. The measurement will be displayed in mA. Should the test measurement over range then the test will be aborted immediately and a fail will be shown.

## 13.4 Touch Current

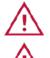

Warning: Always test the insulation resistance before performing a Touch Current test.

Warning: Always check that an appliance with moving parts (e.g. an electric drill) is safely mounted to avoid risk of damage to equipment or personnel.

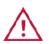

Attention: Avoid prolonged, repeated use at full load (16A) and excessive test duration as this may reduce the life of the unit.

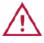

Always ensure that appliance and leads, which include RCD protection, that the RCD is reset at the beginning of the test. Failure to do so may result in incorrect measurements being recorded.

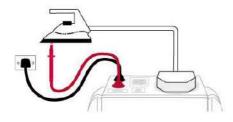

This test is applicable on Class I and Class II Equipment. The PrimeTest should be connected to a mains supply. The Equipment Under Test (EUT) should be connected into the EUT socket; the red test terminal should be connected to point at which the leakage measurement is required.

In **Manual Mode** once the correct connections have been made for the selected test type press the **Start** button, in automatic mode the test will precede automatically. The test will continue until it times out. If we wish to abort the current test press the **Stop** button but a fail would be recorded if the full duration has not been completed. The measurement will be displayed in milli Amps. Should the test measurement over range then the test will be aborted immediately and a fail will be shown.

## 13.5 RCD Trip Time

Voltages between the protective conductor and earth may influence measurements.

Remove all other connections before performing an RCD test.

This test will pass a sinusoidal current of 30mA between the **Equipment Under Test** (EUT) socket and the IEC socket, and measure the time it takes for the in-line RCD to trip.

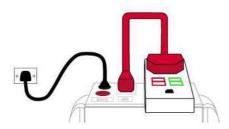

The PrimeTest should be connected to a mains supply. The RCD should be plugged into the EUT test socket (on the PrimeTest) and a connection should be made from the RCD mains output to the IEC test socket. Once the correct connections have been made for the selected test type, press the Start button. The RCD will be powered and you will be prompted to reset the RCD. When you have reset the RCD the PrimeTest will count down and then perform the RCD test, the RCD trip time will be displayed. The measurement will be displayed in milli seconds.

## 13.6 IEC Lead / Polarity

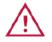

The IEC lead input is a test socket and is not intended to be connected directly to mains. Do not connect this input to the mains supply.

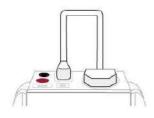

The Polarity test checks the wiring polarity of an IEC lead, the IEC should be plugged into both the **Equipment Under Test** (EUT) socket and IEC test sockets on the PrimeTest.

This test can be used to test the wiring polarity of extension leads by plugging the supplied test IEC lead into the end of the extension lead to complete the circuit to the IEC tests socket.

In the **Automatic** sequence editor the Polarity can be added to sequence. In the **Manual Mode** the polarity test is already part of a pre-defined test sequence which includes an **Earth Continuity** test, **Insulation resistance** and the **Polarity** test.

## 13.7 Substitute (Alternative) Leakage

This test is applicable to **Class I** and **Class II** equipment and it is used to verify that the **Leakage** between the mains conductors of the **Equipment Under Test (EUT)** to the EUT earth pin, or conductive accessible surface of the enclosure, is to a satisfactory low level.

There are two possible connection methods for the Substitute (Alternative) Leakage test.

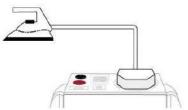

#### CLI and IEC Substitute (Alternative) Leakage

The test is performed between the EUT test socket live and neutral and the EUT socket earth pin.

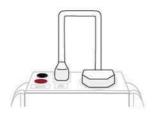

For IEC leads the other end of the lead should be connected into the IEC test socket.

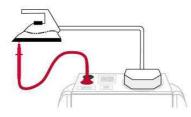

#### **CLII Substitute (Alternative) Leakage**

The test is performed between the EUT socket live and neutral and Red test terminal.

# During this test, 40V A.C. is applied between the earth pin and both the live and neutral pins of the appliance mains supply plug.

In **Manual Mode** once the correct connections have been made for the selected test type press the **Start** button, in automatic mode the test will proceed automatically. The test will continue until it times out. If we wish to abort the current test press the **Stop** button. The measurement will be displayed in milli Amps.

This test can prove useful in situations where neither conventional insulation nor flash tests are acceptable methods of testing the insulation of the appliance.

Please note that values for **Substitute (Alternative) Leakage** may differ substantially from that of conventional earth leakage tests because of the way that the test is performed (e.g. it will be affected by the presence of Neutral-to-Earth suppression capacitors). Substitute (alternative) leakage is measured between both line and neutral and the protective earth conductor. It is similar to an **Insulation Resistance** measurement except that a test voltage of 40V/50Hz is used rather than 500V DC. The measured current is then automatically scaled by the tester to show the leakage that would present at mains voltage (i.e. scaled by a factor of 6). If the appliance under test has filter components between both Line-Earth and Neutral-Earth (e.g. as with some washing machines) the **Substitute Alternative) Leakage** method will measure both leakage currents. The **IET Code of Practise** includes the **Substitute (Alternative) Leakage** method but does not have limit values that take into account the additional leakage path between neutral-earth.

#### **13.8 External Leakage Adaptors**

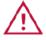

While using an External Leakage Adaptor the mains supply will be connected to the EUT through this adaptor.

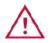

Ensure that when tests are performed using the External Leakage Adaptor that the Earth Reverse option is set to Off.

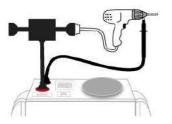

The **External Leakage Adaptor** test function, on the PrimeTest, is intended to be used only in conjunction with the one of Seaward's **External Leakage Adaptors**.

**Note:** The **External Leakage Adaptor** can perform an **Earth Continuity** and an External Leakage test to the **Equipment Under Test** (EUT).

- 1) In User Options / PAT Settings (see section 6), ensure the Earth Reverse option is set to Off.
- 2) Connect the External Leakage Adaptor to the Red test terminal.
- 3) Connect the Earth Continuity probe into the Black test terminal.

4) Connect the Equipment Under Test (EUT) and Mains Supply to the External Leakage Adaptor.

**Note:** That connecting both the EUT and mains supply to the **External Leakage Adaptor** will connect the **Mains Supply** to the EUT.

For further information see your External Leakage Adaptor supplier.

### 13.9 Socket Test

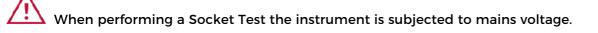

The socket test uses the Black Mains lead and Black Test Socket (on the PrimeTest) to perform the test.

The IEC lead input is a test socket and is not intended to be connected directly to mains. Do not connect this input to the mains supply.

 $\Delta$  Remove all other connections before performing an RCD test.

All PrimeTest instruments are supplied with a **Black** Mains lead, this lead needs to be plugged into the **Black** test socket on the instrument and to the socket to be tested.

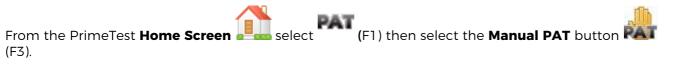

In the Manual PAT window select Socket Test (F2).

Use the green start **OD** button to perform the **Socket Test**.

Alternatively, there is a pre-set **Auto Test Sequence** on the PrimeTest Elite+ for the **Socket Outlet Check**. This allows an inspection and electrical test to be performed on the **Socket** to be tested.

# **14 Updating your Firmware**

To check the firmware version on your PrimeTest, select **Information** (F5), from the **Home Screen** 

- the instrument and firmware version are displayed at the bottom of the screen.

To check / download the latest version of firmware visit the following: www.seawardprimetest.com

Make sure you backup (download) any data on your instrument beforehand. You may want to also clone (download) your settings data so that you can upload these afterwards.

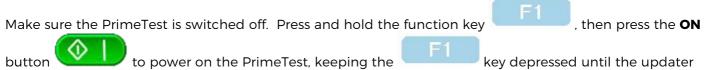

screen is displayed.

| Seaward Firmware Update Application |                            |  |  |  |  |  |  |  |
|-------------------------------------|----------------------------|--|--|--|--|--|--|--|
| Apollo Updater Version: 3.3         |                            |  |  |  |  |  |  |  |
| F2                                  | Update via PC              |  |  |  |  |  |  |  |
| F3                                  | Update via Memory<br>Stick |  |  |  |  |  |  |  |
| F4                                  | Format Transfer Area       |  |  |  |  |  |  |  |
| F5                                  | Format Storage Area        |  |  |  |  |  |  |  |

## 14.1 Updating Via PC

Press **F2** to **Update via PC**. Connect the USB lead between the PC and the PrimeTest and press **F1**, as instructed.

Copy the downloaded firmware file (with extension. **tar.bz2**) to the new PrimeTest drive on your PC (for example, PrimeTest (E:))

Press **F1** to begin the firmware update - when the update is complete the display will show "Update complete, restart the system or press F1 to return to the main menu."

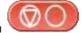

Press and hold the **OFF** button until the PrimeTest powers off. The firmware update, via the PC, is now complete and the PrimeTest is ready to use.

## 14.2 Updating via Memory Stick (PrimeTest Elite+)

Press F3 to Update via Memory Stick (PrimeTest Elite+ only)

Copy the downloaded firmware file (with extension .tar.bz2) to memory stick.

Connect the memory stick to the PrimeTest and press **F1**, as instructed to begin the firmware update - when the update is complete the display will show "Update complete, restart the system or press F1 to return to the main menu."

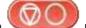

Press and hold the **OFF** button until the PrimeTest powers off. The firmware update, via the PC, is now complete and the PrimeTest is ready to use.

# **15 Electrical Specification**

#### **Earth Continuity (Rpe)**

Output Current (Load 2Ω): Test Voltage (o/c) : Display Range: Measurement Range: Resolution: Operating Error: Number of tests as per IEC61557-4:

#### Insulation Test (IR)

Test Voltages: Test Current: Test Voltage Accuracy: Display Range: Measurement Range: Resolution: Operating Error: +/- 200mA DC with ZAP > 4VDC 0.01Ω to 19.99Ω 0.05Ω to 19.99Ω 0.01Ω +/-5% + 4 counts approx. 1,500.

500V and 250V DC 1mA minimum for a load of 1kOhm/volt, <2mA into s/c +20%, -0% 0.00MΩ to 19.99MΩ 0.10MΩ to 19.99MΩ 0.01MΩ +/-5% +5 counts (0.10MΩ to 9.99MΩ) +/-10% +5 counts (10.00MΩ to 19.99MΩ) approx. 1,500.

Number of tests as per IEC61557-2:

#### Substitute (Alternative) Leakage Test

| Test Voltages:    | >25Vac <50Vac     |
|-------------------|-------------------|
| Display Range:    | 0.00mA to 19.99mA |
| Measurement Range | 0.20mA to 19.99mA |
| Resolution:       | 0.01 mA           |
| Operating Error:  | +/-10% +2 digits  |

#### **Protective Conductor Current (Class 1)**

Measurement Method Test Voltage: Display Range: Measurement Range: Resolution: Operating Error: Frequency Response: Differential Leakage Current Supply Voltage, maximum load current 16A 0.01mA to 19.99mA 0.25mA to 19.99mA 0.01mA +/-5% of reading +/- 3 digits 40Hz to 2.5 kHz

#### **Touch Current (Class 2)**

Measurement Method Test Voltage: Display Range: Measurement Range: Resolution: Operating Error: Frequency Response: Direct Leakage Current Supply Voltage, maximum load current 16A 0.00mA to 3.50mA 0.10mA to 3.50mA 0.01mA +/-5% of reading +/- 2 digits DC to 2.5 kHz

#### Load Power/Current

Test Voltage: Display Range: Measurement Range: Resolution: Operating Error:

#### Lead Test

Test Voltage: Test:

#### **Power Socket Test**

Input voltage range:

Supply Voltage, maximum load current 16A 0.00 - 16.00A (0.00kVA - 4.00kVA) 0.50 - 16.00A (0.50kVA - 4.00kVA) 0.01A +/-10% of reading +/- 5 digits

5V DC nominal Live / Neutral checks for o/c, s/c and crossed polarity

195V - 253V AC Indicates configuration of voltage potential:-Line potential phase to earth Line potential phase to neutral Line potential neutral to earth

#### **RCD** Test

Test Voltage: Test Current: Test Current Accuracy: Display Range: Measurement Range: Resolution: Operating Error:

10mA / 30mA rms sinusoidal ±5%, 0ms – 2000ms 1ms – 2000ms 1ms ±1ms

230V +10%, -15%

#### **External Leakage**

Test Voltage: Display Range: Measurement Range: Resolution: Operating Error: Connected to External Adapter 0mA - 9.00mA 0.25mA - 9.00mA 0.01mA +-5%of reading +-2 digits

# **16 Useful Information**

# 16.1 Factory Set Test Sequences

| Test                            | Hot<br>Key<br>Elite+ | Hot<br>Key<br>Pro | Visual | Earth<br>Continuity |                 | Insulation   |                 |         | PE Conductor<br>Current |                 | Touch Current |                 | Substitute<br>(Alternative)<br>Leakage |                 | Wiring        | RCD<br>Trip<br>Time |
|---------------------------------|----------------------|-------------------|--------|---------------------|-----------------|--------------|-----------------|---------|-------------------------|-----------------|---------------|-----------------|----------------------------------------|-----------------|---------------|---------------------|
|                                 |                      |                   |        |                     | Duration<br>(s) | Limit<br>(Ω) | Duration<br>(s) | Voltage | Limit<br>(MΩ)           | Duration<br>(s) | Limit<br>(mA) | Duration<br>(s) | Limit<br>(mA)                          | Duration<br>(s) | Limit<br>(mA) | Check               |
| Class 1 Earthed<br>500Vdc       | А                    | А                 | Yes    | 2                   | 1.0             | 5            | 500             | 1       |                         |                 |               |                 |                                        |                 |               |                     |
| Class 1 Leakage<br>230Vac       | В                    | В                 | Yes    | 2                   | 1.0             |              |                 |         | 5                       | 5.0             |               |                 |                                        |                 |               |                     |
| Class 2 Double ins<br>500Vdc    | С                    | С                 | Yes    |                     |                 | 5            | 500             | 1       |                         |                 |               |                 |                                        |                 |               |                     |
| Class 2 Leakage<br>230Vac       | D                    | D                 | Yes    |                     |                 |              |                 |         |                         |                 | 5             | 1.0             |                                        |                 |               |                     |
| Lead                            | E                    | E                 | Yes    | 2                   | 1.0             | 5            | 500             | 1       |                         |                 |               |                 |                                        |                 | Yes           |                     |
| Lead-RCD                        | F                    | F                 | Yes    | 2                   | 1.0             |              |                 |         | 5                       | 1.0             |               |                 |                                        |                 | Yes           | 300                 |
| Powerboard                      | G                    | G                 | Yes    | 2                   | 1.0             | 5            | 500             | 1       |                         |                 |               |                 |                                        |                 | Yes           |                     |
| Powerboard-RCD                  | Н                    | Н                 | Yes    | 2                   | 1.0             |              |                 |         | 5                       | 1.0             |               |                 |                                        |                 |               | 300                 |
| Powerboard-Surge<br>250Vdc      | I                    | I                 | Yes    | 2                   | 1.0             | 5            | 250             | 1       |                         |                 |               |                 |                                        |                 | Yes           |                     |
| M/Wave Emission                 | J                    | -                 | Yes    |                     |                 |              |                 |         |                         |                 |               |                 |                                        |                 |               |                     |
| Visual Log                      | K                    | J                 | Yes    |                     |                 |              |                 |         |                         |                 |               |                 |                                        |                 |               |                     |
| Asset Log                       | L                    | K                 | Yes    |                     |                 |              |                 |         |                         |                 |               |                 |                                        |                 |               |                     |
| Leakage using PAC-<br>TPL       | М                    | L                 | Yes    | 2                   | 1.0             |              |                 |         | 2                       | 5               |               |                 |                                        |                 | Yes           |                     |
| 3 Phase insulation<br>using TPI | Ν                    | М                 | Yes    | 2                   | 1.0             | 5            | 500             | 1       |                         |                 |               |                 |                                        |                 |               |                     |

| Test                   | Hot Hot<br>Key Key<br>Elite+ Pro |   | Key Visual Continuity Insulation |                 |              |                 |         |               | PE Conc<br>Curr |               | Touch Current   |               | Substitute<br>(Alternative)<br>Leakage |               | Wiring | RCD<br>Trip<br>Time |
|------------------------|----------------------------------|---|----------------------------------|-----------------|--------------|-----------------|---------|---------------|-----------------|---------------|-----------------|---------------|----------------------------------------|---------------|--------|---------------------|
| Name                   |                                  |   |                                  | Duration<br>(s) | Limit<br>(Ω) | Duration<br>(s) | Voltage | Limit<br>(MΩ) | Duration<br>(s) | Limit<br>(mA) | Duration<br>(s) | Limit<br>(mA) | Duration<br>(s)                        | Limit<br>(mA) | Check  | Limit<br>(ms)       |
| 3 Phase 500Vdc         |                                  |   |                                  |                 |              |                 |         |               |                 |               |                 |               |                                        |               |        |                     |
| with probes            | 0                                | - | Yes                              |                 |              | 5               | 500     | 1             |                 |               |                 |               |                                        |               |        |                     |
| Fixed RCD Triptime     |                                  |   |                                  |                 |              |                 |         |               |                 |               |                 |               |                                        |               |        | 40                  |
| 10mA                   | Р                                | Ν |                                  |                 |              |                 |         |               |                 |               |                 |               |                                        |               |        |                     |
| Fixed RCD Triptime     |                                  |   |                                  |                 |              |                 |         |               |                 |               |                 |               |                                        |               |        | 300                 |
| 30mA                   | Q                                | 0 |                                  |                 |              |                 |         |               |                 |               |                 |               |                                        |               |        |                     |
| Portable RCD           |                                  |   |                                  |                 |              |                 |         |               |                 |               |                 |               |                                        |               |        | 40                  |
| Triptime 10mA          | R                                | Р |                                  |                 |              |                 |         |               |                 |               |                 |               |                                        |               |        |                     |
| Portable RCD           |                                  |   |                                  |                 |              |                 |         |               |                 |               |                 |               |                                        |               |        | 300                 |
| Triptime 30mA          | S                                | Q |                                  |                 |              |                 |         |               |                 |               |                 |               |                                        |               |        |                     |
| 3 Phase RCD-3P         |                                  |   |                                  |                 |              |                 |         |               |                 |               |                 |               |                                        |               |        | 300                 |
| Triptime               | Т                                | R |                                  |                 |              |                 |         |               |                 |               |                 |               |                                        |               |        |                     |
| Fire Extinguisher 6    |                                  |   |                                  |                 |              |                 |         |               |                 |               |                 |               |                                        |               |        |                     |
| Month                  | U                                | - | Yes                              |                 |              |                 |         |               |                 |               |                 |               |                                        |               |        |                     |
| Fire Extinguisher 1    |                                  |   |                                  |                 |              |                 |         |               |                 |               |                 |               |                                        |               |        |                     |
| Year                   | V                                | - | Yes                              |                 |              |                 |         |               |                 |               |                 |               |                                        |               |        |                     |
| Fire Extinguisher 5    |                                  |   |                                  |                 |              |                 |         |               |                 |               |                 |               |                                        |               |        |                     |
| Year                   | W                                | - | Yes                              |                 |              |                 |         |               |                 |               |                 |               |                                        |               |        |                     |
| Exit Lights 6 Month    | Х                                | - | Yes                              |                 |              |                 |         |               |                 |               |                 |               |                                        |               |        |                     |
| Exit Lights 1 Year     | Y                                | - | Yes                              |                 |              |                 |         |               |                 |               |                 |               |                                        |               |        |                     |
| Fire Blanket 6         | Z                                | - | Yes                              |                 |              |                 |         |               |                 |               |                 |               |                                        |               |        |                     |
| Month                  | _                                |   | 105                              |                 |              |                 |         |               |                 |               |                 |               |                                        |               |        |                     |
| Fire Hose Reel 6       |                                  |   |                                  |                 | 1            |                 |         | 1             |                 |               |                 |               |                                        |               |        |                     |
| Month                  | 1                                | - | Yes                              |                 |              |                 |         |               |                 |               |                 |               |                                        |               |        |                     |
| Fire Hose Reel 12      |                                  |   |                                  |                 | 1            |                 |         | 1             |                 |               |                 |               |                                        |               |        |                     |
| Month                  | 2                                | - | Yes                              |                 |              |                 |         |               |                 |               |                 |               |                                        |               |        |                     |
| Socket Outlet<br>Check | 3                                | - | Yes                              |                 |              |                 |         |               |                 |               |                 |               |                                        |               |        |                     |

Note: Sequence 3 also has a voltage check in the routine.

# **16.2 Other Information**

| Parameter                                                                                                    | Default | Min  | Elite+<br>(max) | Pro<br>(max) |
|----------------------------------------------------------------------------------------------------|---------|------|-----------------|--------------|
| Earth Continuity Pass / Fail limit (Ω)                                                                                  | 0.1     | 0.01 | 19              | 19           |
| Earth Continuity Duration (s)                                                                                           | 5       | 2    | 30              | 30           |
| Insulation Resistance Pass / Fail limit (M $\Omega$ )                                                                   | 1       | 0.1  | 19              | 19           |
| Insulation Resistance Duration (s)                                                                                      | 5       | 2    | 30              | 30           |
| Substitute (Alternative) Leakage Pass / Fail limit (mA)                                                                 | 0.75    | 0.25 | 19              | 19           |
| Substitute (Alternative) Leakage Duration (s)                                                                           | 5       | 2    | 99              | 99           |
| IEC Cord Earth Continuity Pass / Fail limit (ohms)                                                                      | 0.1     | 0.01 | 19              | 19           |
| IEC Cord Insulation Pass / Fail limit ( $M\Omega$ )                                                                     | 1       | 0.1  | 19              | 19           |
| PE Conductor Current Pass / Fail limit (mA)                                                                             | 0.75    | 0.25 | 19              | 19           |
| PE Conductor Current Duration (s)                                                                                       | 5       | 2    | 240             | 240          |
| Touch Current Pass / Fail limit (mA)                                                                                    | 0.25    | 0.25 | 3.40            | 3.40         |
| Touch Current Duration (s)                                                                                              | 5       | 2    | 30              | 30           |
| External Adapter Continuity (Ω)                                                                                         | 0.1     | 0.01 | 19              | 19           |
| External Adapter Leakage (mA)                                                                                           | 0.75    | 0.25 | 9               | 9            |
| External Adapter Duration (s)                                                                                           | 2       | 2    | 30              | 30           |
| RCD 30mA trip time (ms)                                                                                                 | 40      | 1    | 2000            | 2000         |
| RCD 150mA trip time (ms)                                                                                                | 40      | 1    | 40              | 40           |
| Number of Tests in a Test Sequence                                                                                      | N/A     | 1    | 60              | 60           |
| Characters in a Test Sequence Name                                                                                      | N/A     | 1    | 30              | 30           |
| Characters in a User Test name (Elite+ Only)                                                                            | N/A     | 1    | 40              | 40           |
| Characters in a User Test Unit (Elite+ Only)                                                                            | N/A     | 1    | 12              | 12           |
| Total number of Test Sequences                                                                                          | N/A     | N/A  | 100             | 100          |
| Test Results (Typical)                                                                                                  | N/A     | N/A  | 50000           | 10000        |
| Sites                                                                                                    | N/A     | N/A  | 100             | 100          |
| Characters in Site name                                                                                                 | N/A     | 1    | 15              | 15           |
| Locations                                                                                                    | N/A     | N/A  | 100             | 100          |
| Characters in Location name                                                                                             | N/A     | 1    | 15              | 15           |
| Number of User Accounts (Including Admin)                                                                               | N/A     | N/A  | 50              | 50           |
| Characters in User name                                                                                                 | N/A     | 1    | 15              | 15           |
| Comments List (Asset Description)                                                                                       | N/A     | N/A  | 300             | 100          |
| Comments List (Asset Description)                                                                                       | N/A     | N/A  | 100             | 100          |
| Characters in a Comment                                                                                                 | N/A     | N/A  | 25              | 25           |
| Characters in Asset ID                                                                                                  | N/A     | 1    | 15              | 15           |
|                                                                                                    | N/A     | 1    | 13              | 13           |
| Items in Custom Inspection Form (Elite+ only)                                                                           | N/A     | 1    | -               | -            |
| Characters in Inspection Form Item(Elite+ only) Barcode, Standard Label Formats                                         | N/A     | N/A  | 20              | 20           |
| printer dependant(25 and 75mm)                                                                                          |         |      | 6               | 6            |
| Barcode, Extra Durable Label Formats printer dependant(25 and 75mm)                                                     | N/A     | N/A  | 6               | 6            |
| QR Code, Standard Label Formats printer dependant<br>(75mm only)<br>(Elite+ Only, printer dependent)                    | N/A     | N/A  | 6               | 6            |
| QR Code, Extra Durable Label Formats printer dependant (75mm only)                                                      | N/A     | N/A  | 6               | 6            |
| (Elite+ Only, printer dependent)<br>RFID Reader (Comments Line Entry Only)<br>(Elite+ Only) optional accessory required | N/A     | N/A  | Yes             | N/A          |

# **17 Environmental Conditions**

The PrimeTest has been designed to perform tests and measurements in a dry environment.

- Maximum barometric elevation for making measurements is 2000M.
- Pollution degree 2 according to IEC 60529.
- Electromagnetic compatibility (EMC). Interference immunity and emitted interference conforming to IEC 61326-1.
- Operating temperature range of 0 to 40 degrees C, without moisture condensation.
- Operating Altitude 0 to 2000 metres.

# **18 Maintenance**

## **18.1 Securing the PrimeTest**

Under certain conditions safe operation of the PrimeTest can no longer be assumed:

- Visible damage of the instrument case.
- Incorrect measurement results.
- Recognisable abuse to the instrument due to prolonged storage under improper conditions.
- Recognisable abuse to the instrument due to extraordinary transportation stress.

In these cases the PrimeTest should be immediately switched off, disconnected from any test and measurement function and secured to prevent any further use.

## **18.2 Cleaning the PrimeTest Series**

Clean the external case of the PrimeTest with a dry clean cloth.

• Avoid using solvents and abrasive scouring agents to clean the external case of the PrimeTest.

# **19 Service and Calibration.**

To maintain the specified accuracy of the measurement results, the instrument must be recalibrated at regular intervals by either the manufacturer or an authorised Seaward Service Agent. We recommend a recalibration period of one year.

Should the PrimeTest become faulty please secure the instrument so that is can longer be used. Ship the PrimeTest back to a Seaward authorised dealer.

For help or advice on Service and Calibration please visit <u>www.seawardprimetest.com</u> for details of your nearest approved distributor.

## **19.1 Calibration Statement**

The PrimeTest is fully calibrated and found to be within the specified performance and accuracy at the time of production. The Seaward Group provides its products through a variety of channels; therefore it may be possible that the calibration date on the provided certificate may not represent the actual date of first use.

Experience has indicated that the calibration of this instrument is not affected by storage prior to receipt by the user. We therefore recommend that the recalibration period be based on a 12 month interval from the first date the unit is placed in to service.

For information on service or calibration please visit **www.seawardprimetest.com** for details of your nearest approved distributor.

## **20 Online Resources**

# INFORMATION & MANUAL DOWNLOAD

For more information about your Seaward PrimeTest and for downloadable version of the User Manual please go to www.seawardprimetest.com

# SOFTWARE DOWNLOAD

To download the PrimeTest software supporting PATGuard 3 (AUS/NZ), please go to www.seawardprimetest.com

# **REGISTER YOUR PRIMETEST NOW**

To register and activate your PrimeTest please go to www.seawardprimetest.com

Part Number 380A5526 | Revision 1